الشرح المُيسَّر لفهم البرنامج المُعسَّر **َّ َّ InDesignCS6**

**م. رياض غالب نصر** عضو اتحاد المدربين واالستشاريين اليمنيين مهندس لدى مكتب رئاسة الجمهورية

## $51187$

**االهداء الى زوجتي العزيزة والتي كانت سنداً وعوناً لي في كل اعمالي**

**كما اهدي هذه المادة التدريبية لك من يريد التعلم على برنامج االنديزاين وعشاق التصميم**

**ونأمل ان تكون في اعجاب الجميع**

<span id="page-2-0"></span>**تعريف البرنامج** 

أدوبي إنديزاين (بالإنجليزية: InDesign) هو برنامج للنشــر المكتبي من شــركة أدوبي، ويمكن استخدام هذا البرنامج لتصميم ونشر الكتب والمجلات والمنشورات والملصقات وغيرها من أشكال اليطنوعات.

قد تتســاءل كما يتســاءل الكثير و ن، لمـاذا يُسـتخدَم الانديز اين ر غم أن بر نـامج مـايكر و ســو فت و و ر د قادر على أداء بعض تلك المهام؟ دعنا نوضـح ذلك ببســاطة دون الخوض في تفاصــيل غير مهمة، يكمن الفارق الجوهري بين الانديزاين ومايكروسوفت وورد في أن الأول مخصص لإخراج ونشر المطبوعات، في حين أن الأخير مصــمم خصــيصـــا لمعالجة النصــوص فقط. حيث يتيح الانديزاين إمكانية تصـميم مسـتندات رائعة وإعدادها من الألف إلى الياء ونشـر ها لتناسـب الوسـائط المطبوعة والرقمية، إذ يحتوي على أدوات احترافية لإعدادات الكتابة والتخطيط تُمكّنك من تصــميم صــفحات متعددة الأعمدة والرسرومات والصرور والجداول الغنية، والتكامل بينها برشساقة لن تعهدها في أي برنامج آخر.

بينما يختص مايكروسوفت وورد بمعالجة النصوص، ورغم أنه يوفر بعض الخصائص الإضافية التي يمكن اسستخدامها في تصسميم المطبوعات مثل إضسافة الصسور والخلفيات ووضسع إطارات للنصروص وتنسريق النصروص مع الصرور، فإن تلك الخصرائص فقيرة للغاية ولا تصطح إلا في الاستخدامات البسيطة مثل إعداد بحث دراسي أو مشروع تخرج مثلا، ولا يمكن الاعتماد عليها بأي حال من الأحوال في مجال الطباعة والنشر لا المكتبي ولا الرقمي.

<span id="page-2-1"></span>**األهداف**

- تعريى و هم بيئة وعية النرنامج.
- ه كتابة وتنسيق النصوص على البرنامج.
	- رسم اال ال واليسارات.
- ادراش الصور للنرنامج و يغية إضا ات اليؤثرات عليها.
- اسمدعا النصوق من برنامج الWord الى االنديزاين وحغظها بصي ة Pdf بطريقة تتناسب مع المطابع.
	- هم تصييم الصحى واليجالت و يغية تقسيم الصغحات.

<span id="page-2-2"></span>**الجمهور المستهدف**

- المصممين وفنانيّ إنتاج الرسوميات.
	- اليخرجين الصحغيين.
- الراغبين في العمل لدى مطابع الاوفس ومحلات الدعاية والاعلان.

#### <span id="page-3-0"></span>**بيئة البرنامج**

لنبــدأ بسالنعرف علسى برنسامج الانسديزاين عسن قسرب مسع استكشساف أهميتـــه ومزايساه واسستخداماته، والتعسرف علسى كيفيسة فستح مشسروع جديسد فسي البرنسامج، وكيفيسة النعامـــل مـــع عناصــــر البرنــــامج ومكوناتــــه، واكتشـــاف ماهيـــة الصــــفحات النموذجيـــة وأهميتهـا فسي العمــل، وكيفيــة تــرقيم وتجهيــز الصـــفحات للعمــل عليهــا، والتعامــل مـــع الأشسكال والألسوان داخسل الانسديزاين، والنعسرف علسى طريقسة تحريسر الصسفحات الداخلية من تصميم الصفحة الرئيسية والتحكم بالألوان.

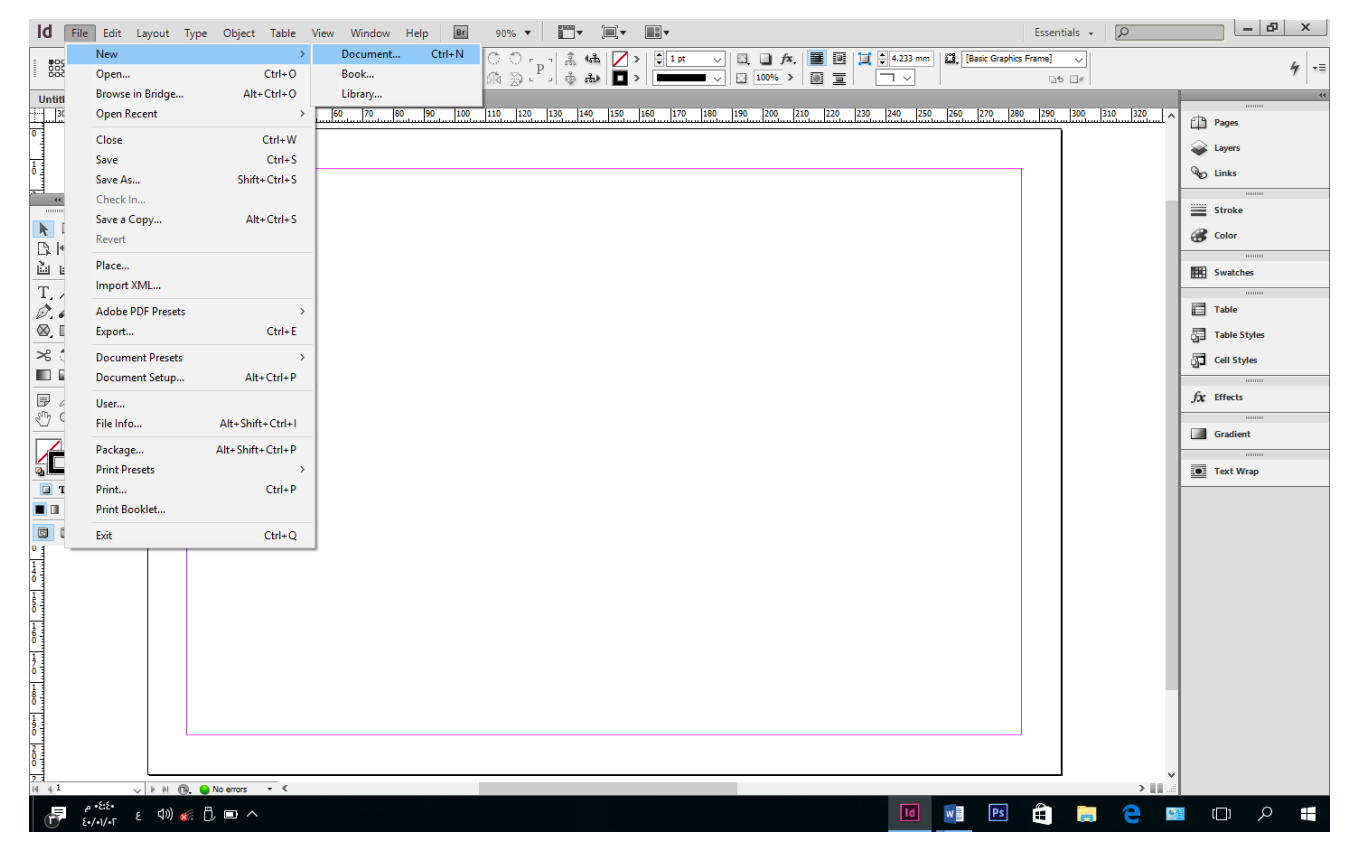

او باستخدام الامر Ctrl+N

تفتح الواجهة التالية وبها مجموعة من الخيارات:

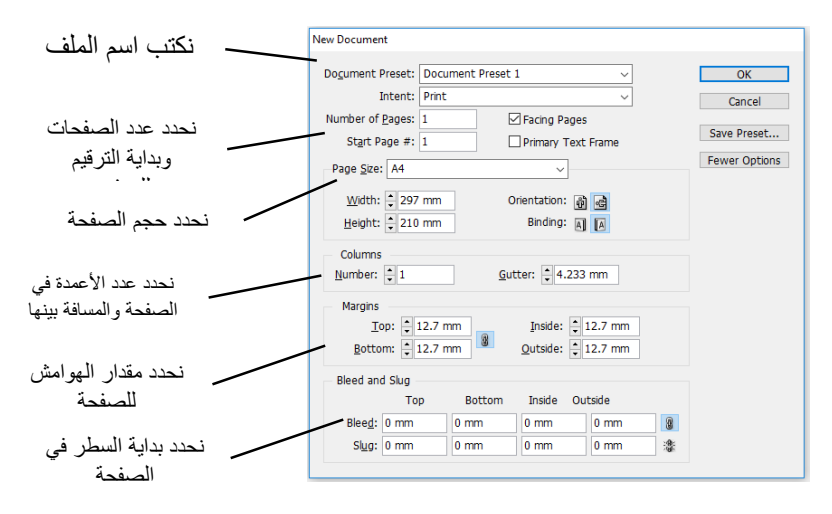

ثم الض ح وق رز ok .

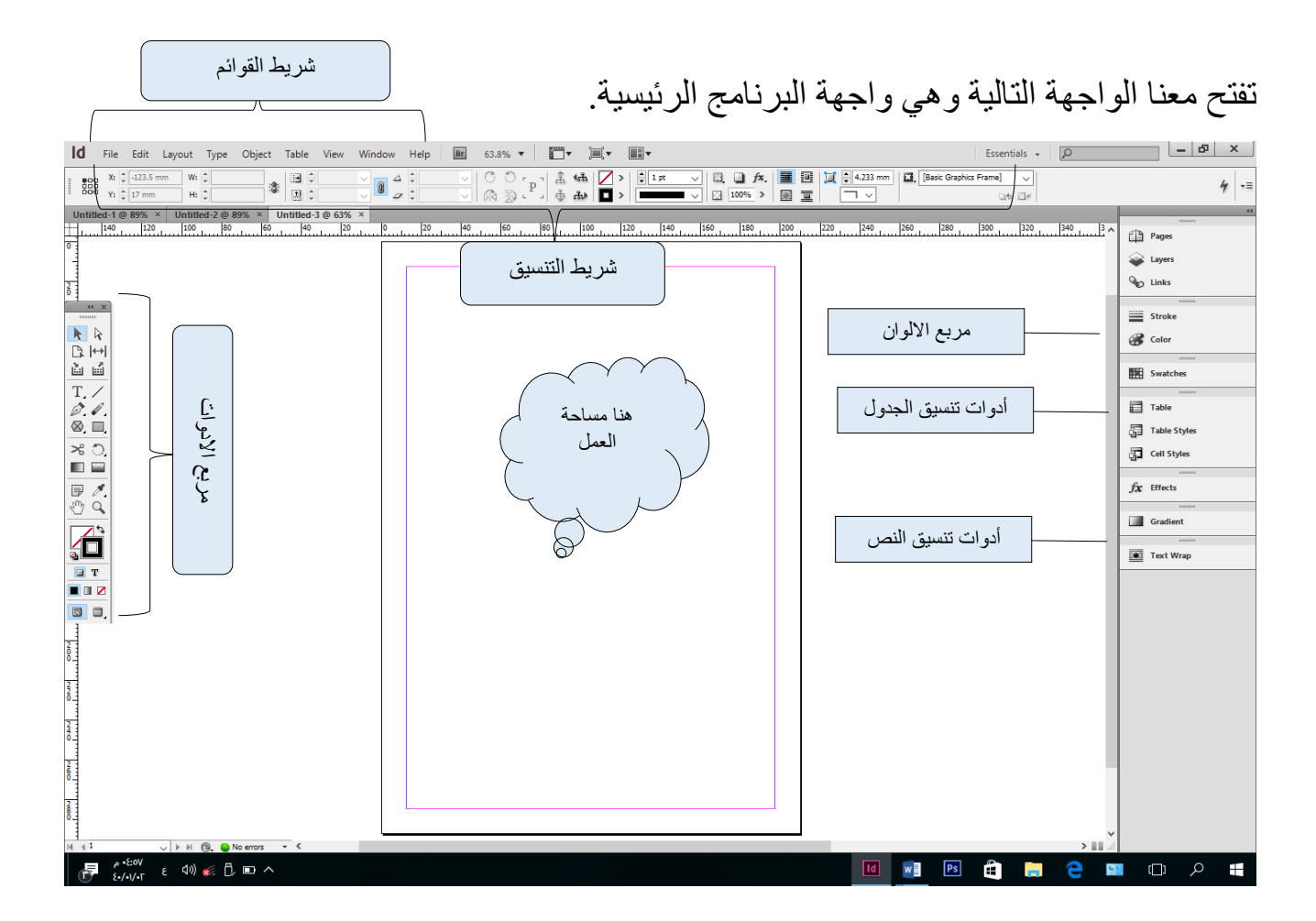

هـذه بيئـــة البرنـــامج الرئيســية كمـــا هـــي فـــي الصـــورة اعلـــى ونلاحــظ انـــه مــن الممكــن ان يظهـــر معنــــا كـــل المربعــــات التنســـيقية ويمكـــن ان يظهـــر بعضــــها ويختفـــى الـــبعض عند فتح البرنامج، ولإظهار او إخفاء مربع يتم ذلك من قائمة windows.

قسم بسالنقر علسي قائمسة windows فسي شسريط القسوائم للبرنسامج فيظهسر لسديك كسل الإطارات التابعة للبرنامج كمربع الأدوات ومربع الألوان وغيرها... Window Help **Br** 63.8%  $\mathbf{v}$  **Exercise** 

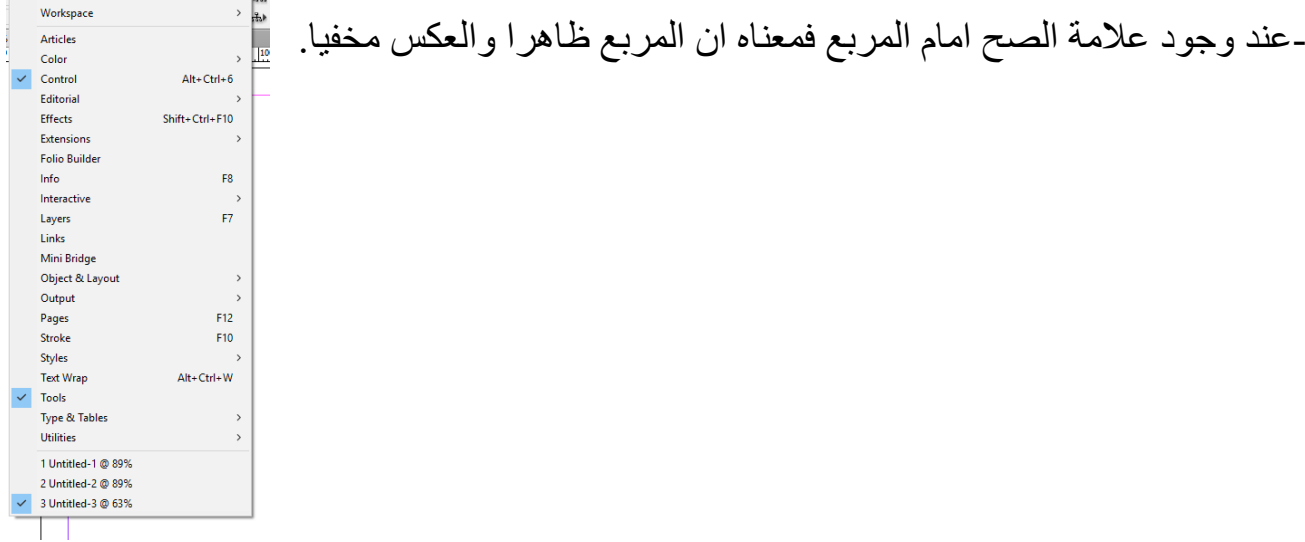

ولمعرفة واجهة العمل هي عباره عن صفحه او صفحات يتم العمل عليها ومن لديه المعرفة ببرنامج الورد ســيدرك ان صـــفحات الانديزاين شـــبيهة بها لكن بفارق دقة العمل وعملية ادراج صـــفحة او حذفها يتم الانتقال والنقر بالماوس في واجهة البرامج الى مربع page كما في الصورة اسفل:

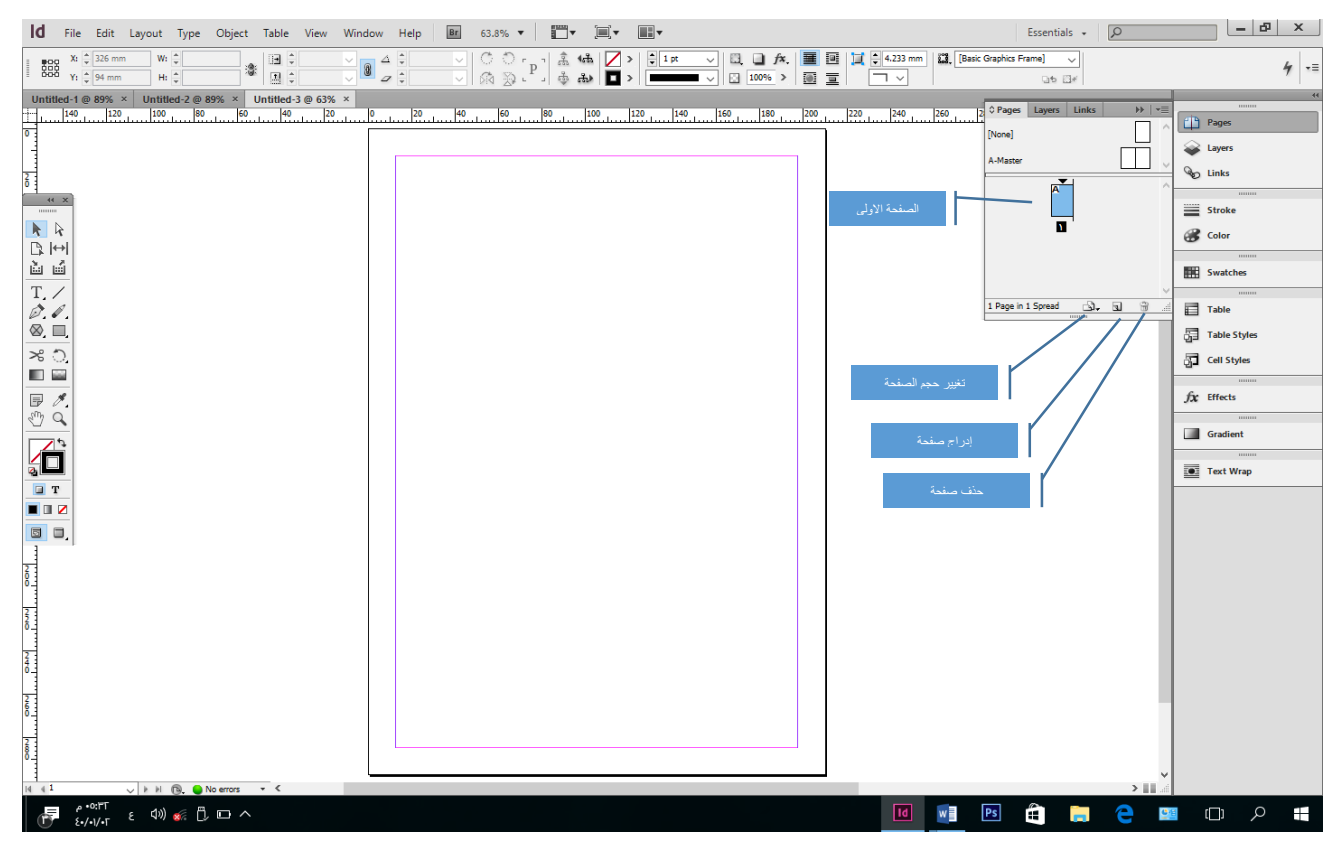

او ممكن نقوم بنفس العمل وذلك بالدخول على قائمة layout من شـــريط القوائم واختيار page ثم add page ولذلك لعملية ادراج صفحة، اما لحذفه فنختار الامر delete page من نفس القائمة،

ولتحريك الصسفحة من مكان الى اخر نختار الامر move page ولتحريك حجم الصسفحة نختار االمر Translation page ، وليضاعغة الصغحة نخمار االمر page duplicate.

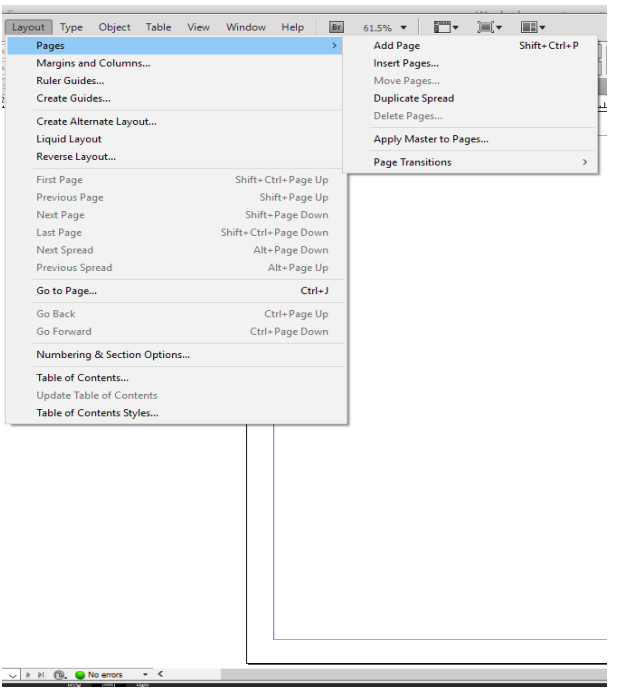

اما لعملية الانتقال من صفحة الى أخرى او الذهاب الى صفحة معينه نحتاجها فيتم ذلك بالنقر عليها بواسطة مؤشر الماوس وذلك بعد اختيار أداة المؤشر Selection Tool من مربع الأدوات ثم الذهاب الى مربع الصفحات واختيار الصفحة المطلوبة، وكما هو موضح ً في الصورة ادنى اننا قمنا باختيار الصفحة رقم ٣.

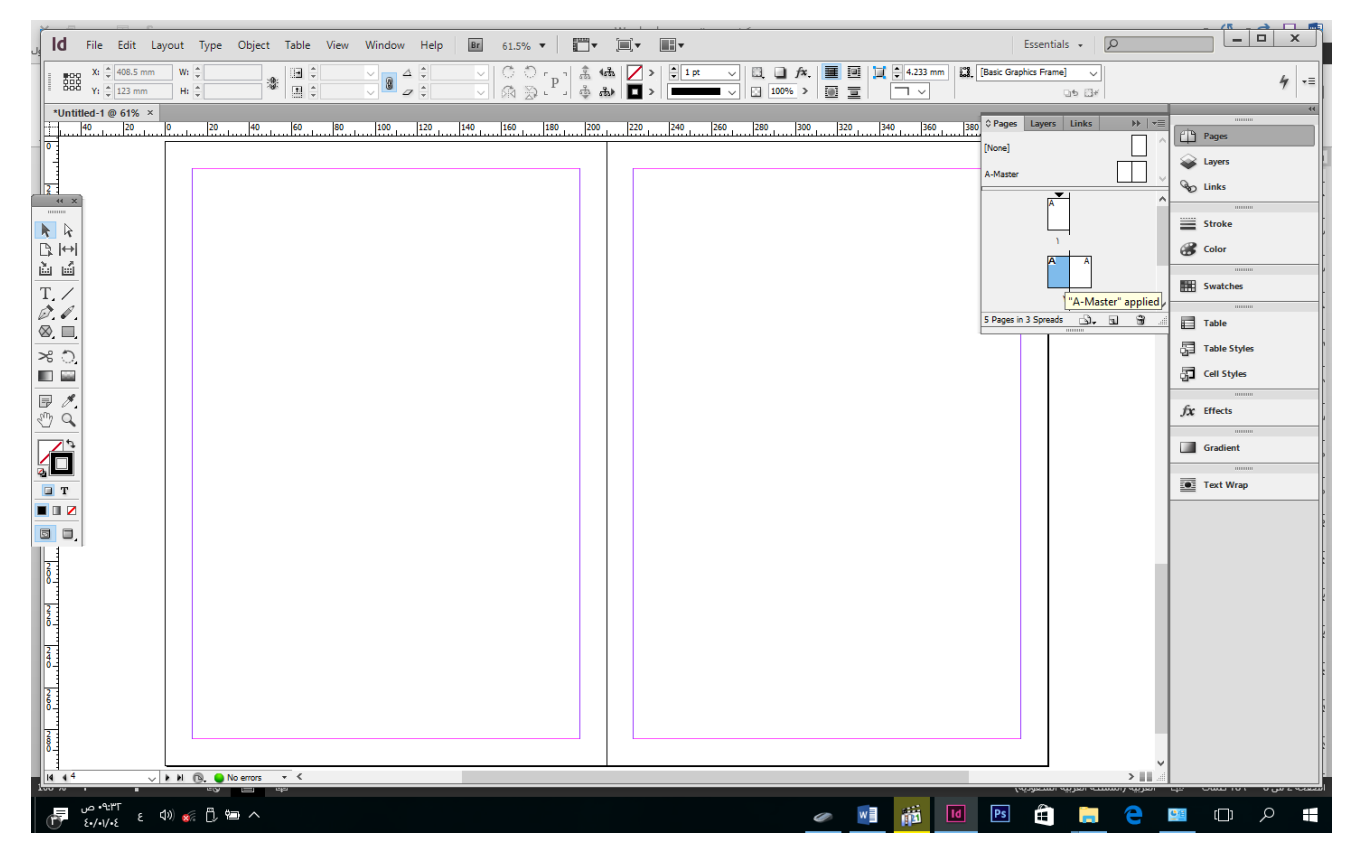

او بطر قة أخر ي يمكننا الانتقال بين الصفحات او الانتقال الى صفحة معينه و ذلك بالنقر على قائمة layout من شريط القوائم واختيار الامر المطلوب للعملية المراد اجرائها.

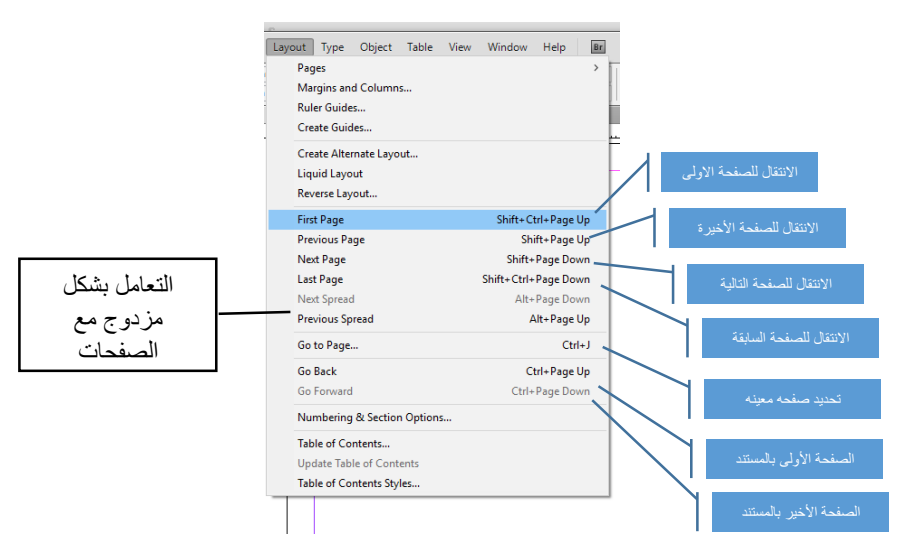

<span id="page-7-0"></span>**تكبير وتصغير الصفحات**

هناك عدة طرق لعملية تكبير وتصغير مظهر الورقة على البرنامج الطريقة الولى: النقر على أداة Zoom Tool من مربع الأدوات ثم النقر على الصفحة ليتم تكبير ها. الطريقة النانية: هي بالنقر على الصفحة بالزر الأيمن للماوس. من القائمة الظاهرة نختار الامر Zoom out لتصغير الصفحة او Zoom in لتكبير الصفحة. الطريقة النالنة:

من قائمة View نختار الامر او الامر ولدينا خيارات ومقاسات أخرى للتحكم في ظهور الصفحة على البرنامج كما هي موضحة على الصورة التالية.

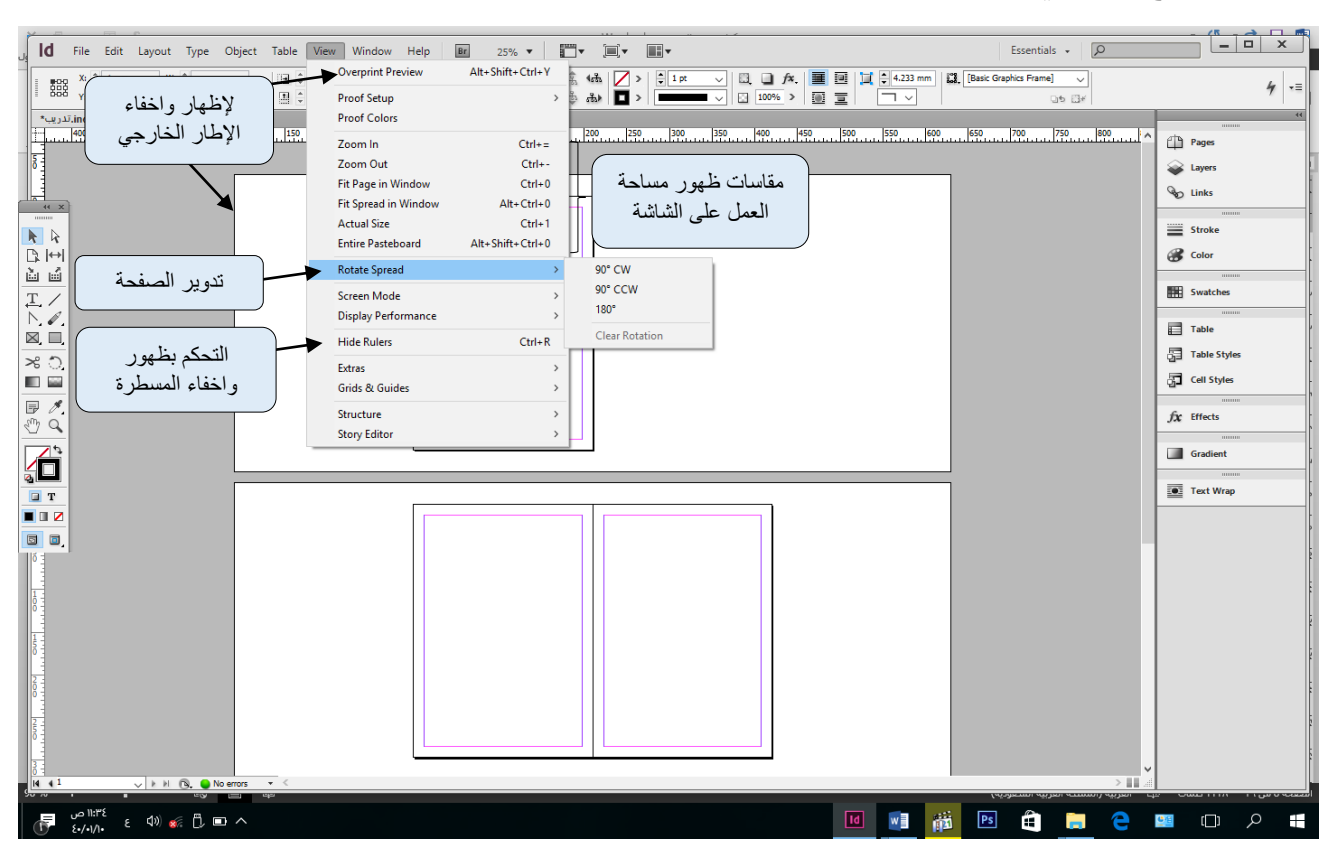

#### <span id="page-8-0"></span>**كتابة النصوص**

لكتابة النصــوص في برنامج الانديز اين هناك مجموعة أدوات يتم اسـتخدامها لكتابة النص بشـكل احترافي مع وجود مجموعة من أدوات تنسيق النص من حيث اللون وحجم ونوعه الخط.

- عندما نريد كتابة نص عادي باللغة العربية ننقر في مربع الأدوات ونختار الأداة Me Type Tool و هذه الأداة تستخدم لكتابة النص العادي مبتدئه النص من اليمين الى اليسار ثم ننقر في مســاحة العمل في الصـــفحة كأننا نقوم برســم مربع، فيظهر لدينا مربع وفي داخله مؤ شر الكتابة، فنكتب النص المر اد.
- عندما نريد كتابة نص باللغة الإنجليزية نسستخدم الأداة Type Tool و هذه الأداة تبدأ بكتابة النص من اليسار الى اليمين.
	- عندما نريد كتابة نص في مسار متعرج نستخدم الأداة Me Type on Path Tool.

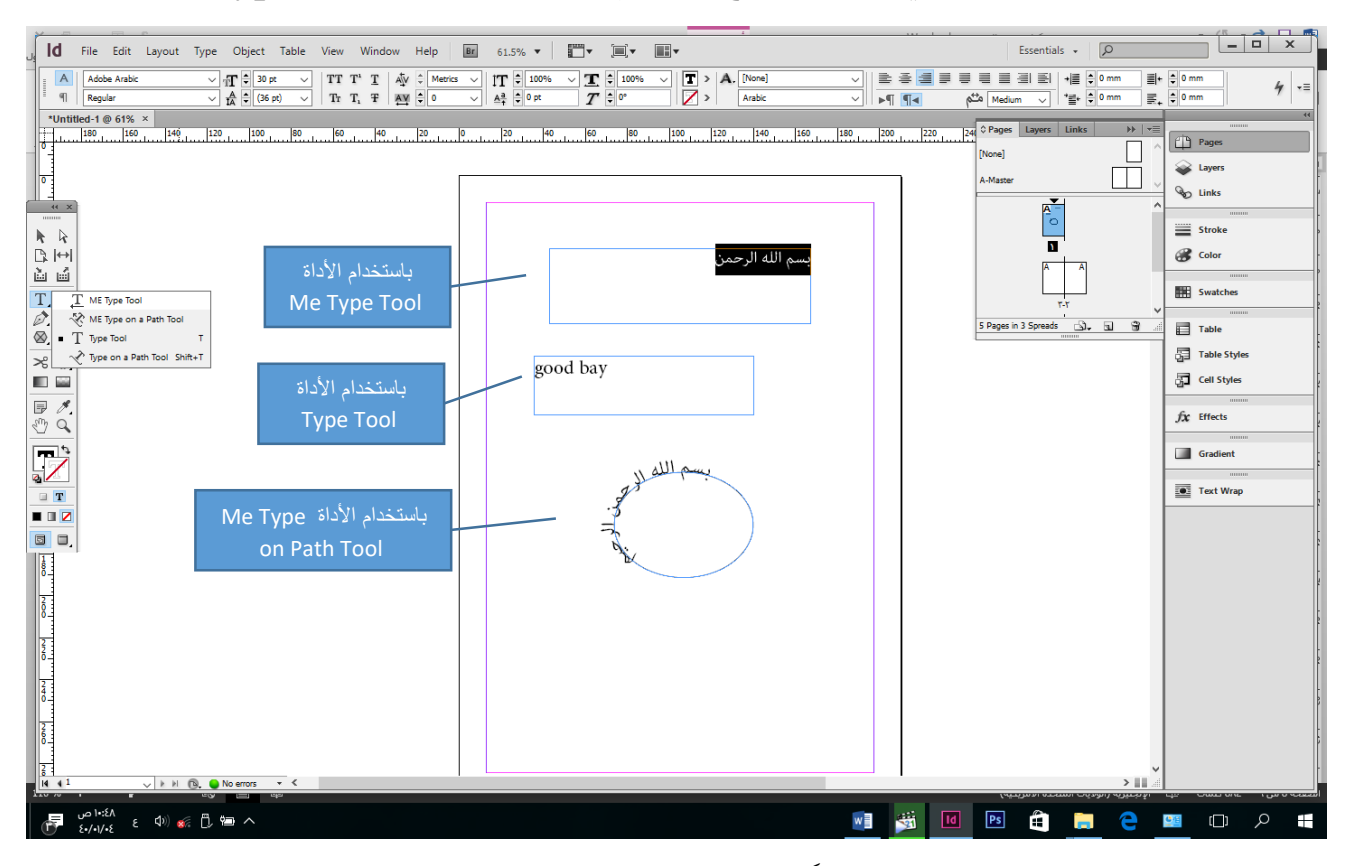

نلاحظ انه عندما نقوم بكتابة نص تلقائياً يظهر معنا شريط لتنسيق النص اسفل شريط القوائم كما هو بالصورة المالية:

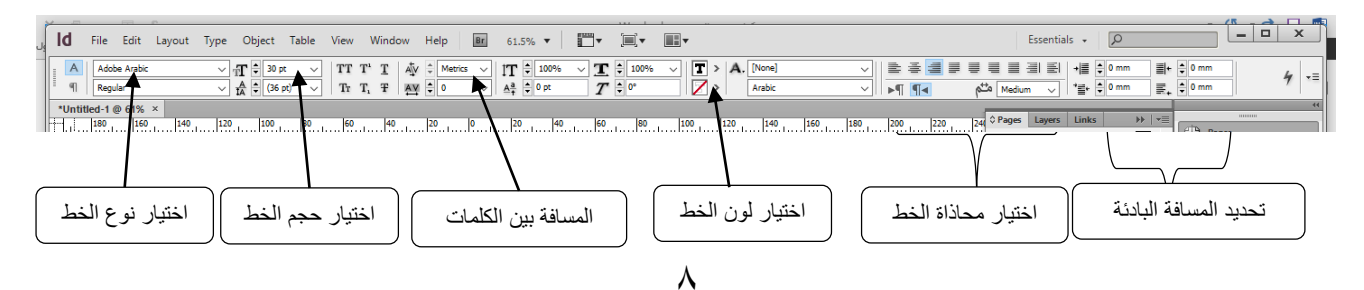

يمكن ان نغير حجم الخط ونوعه والنمط وبعض التأثيرات عليه دون الرجوع الى شـــريط التنســـيق ولكن باستخدام الخصائص الموجودة على شريط القوائم ولعمل ذلك يجب اتباع الخطوات التأليه بعد عملية تضليل النص:

- لعملية تغيير نوع الخط انقر على قائمة Type ثم اختر الامر font فتظهر قائمة نحدد منها نوع الخط المرغوب.

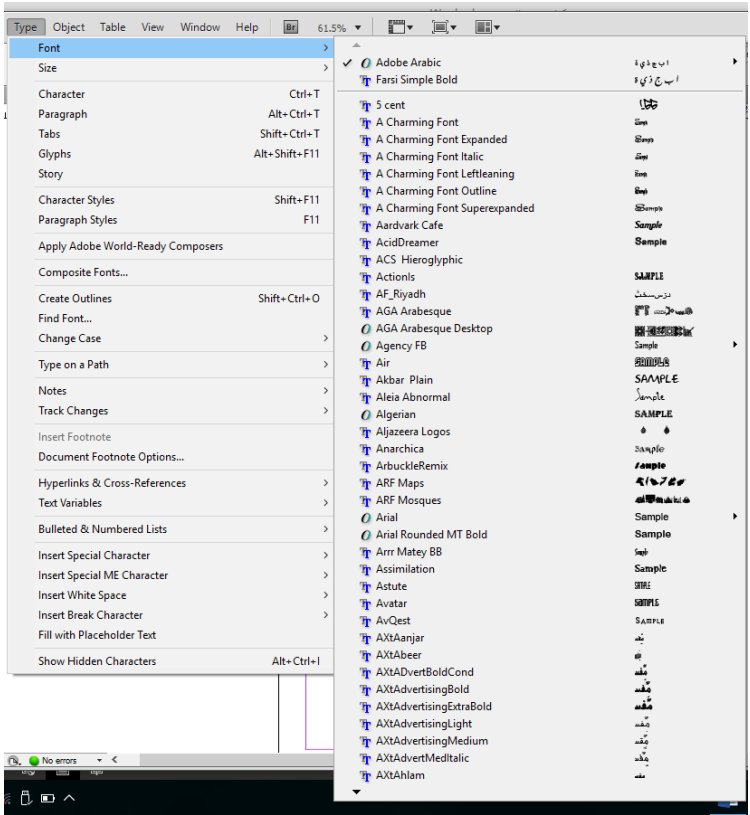

- لعملية تغيير حجم الخط انقر على قائمة Type ثم اختر الامر Size فتظهر قائمة نحدد منها حجم الخح.

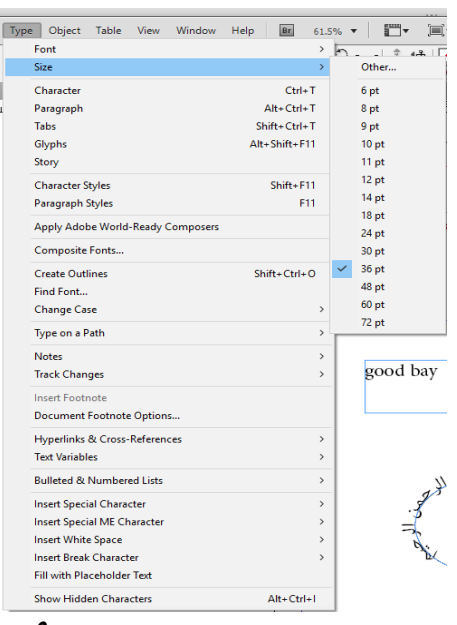

لعملية تغيير التباعد والمحاذات للأحرف انقر على قائمة Type ثم اختر الامر character فيظهر مربع نحدد منه التباعد المطلوب.

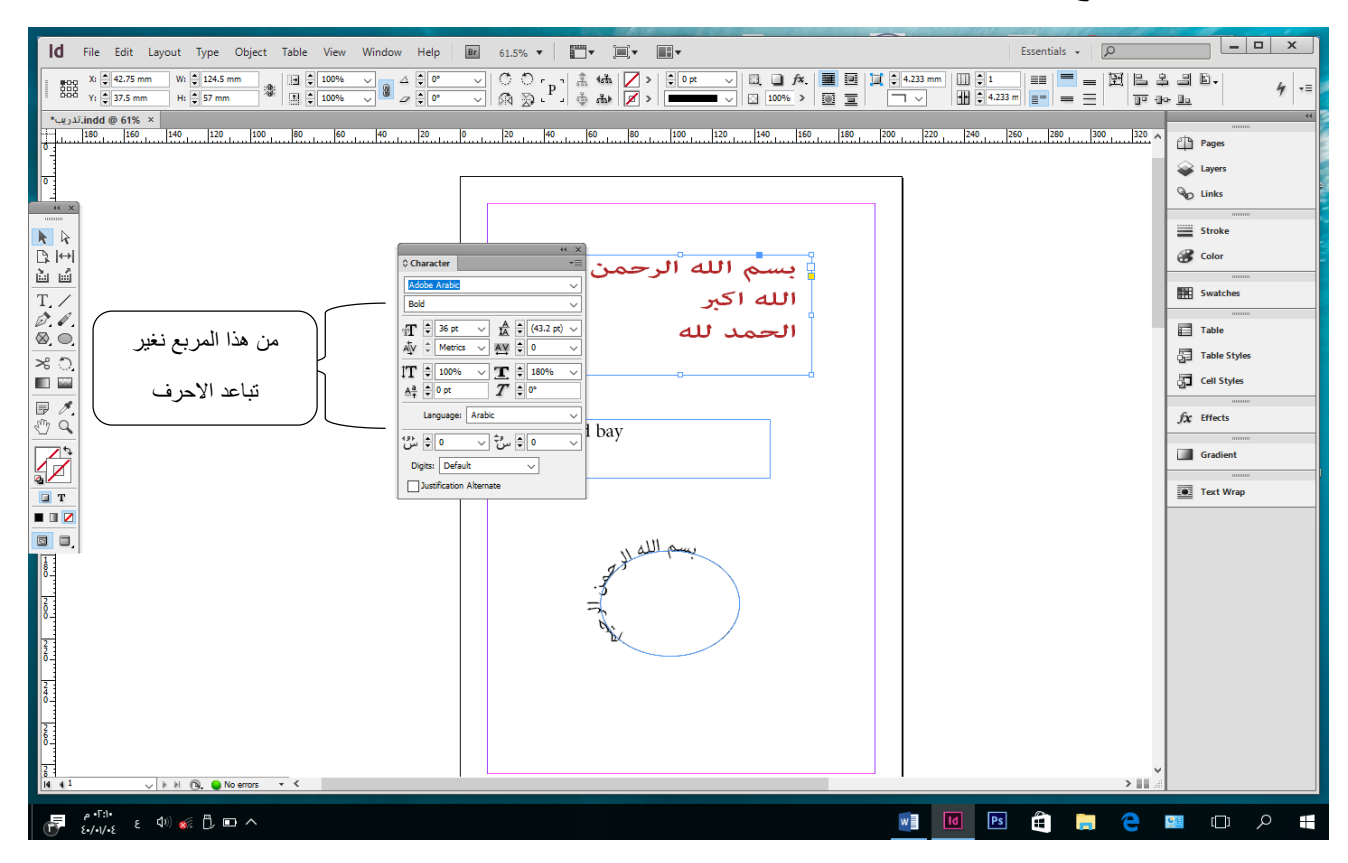

وبنفس الطريقة لعملية تغيير التباعد والمحاذات بين الفقرات انقر على قائمة Type ثم اختر الامر paragraph فيظهر مربع نحدد منه التباعد المطلوب.

- لمعرفة طول النص انقر على قائمة Type ثم اختر الامر Tabs فيظهر مربع يبين مقدار طول النص

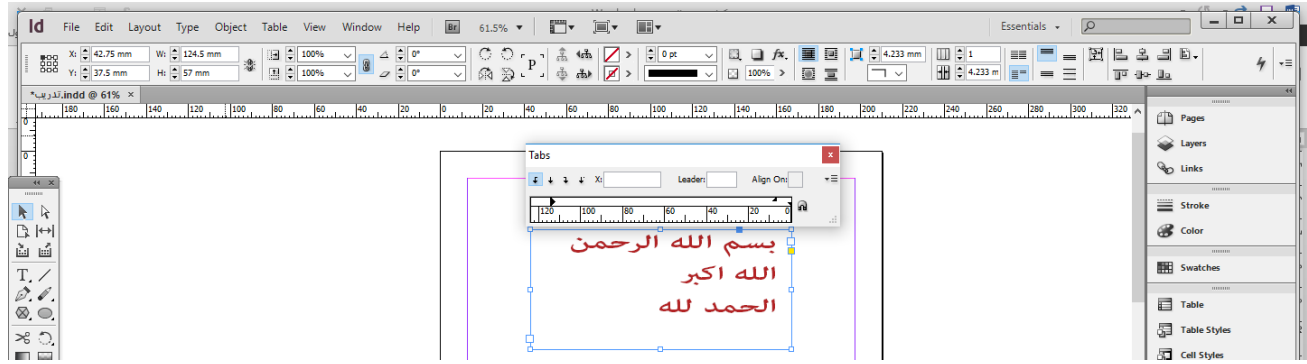

## **عملية تحديد النص** هناك طر يقتين لعملية التحديد: ١. يتم تحديد النص إما بالنقر عليه بإحدى أدوات كتابة النص الموجودة على البرنامج كأداة Type Tool ثم السحب حتى يظهر على الظل النص.

.2 النقر على النر بأداة المحديد Tool Selection او أداة Selection Direct.

## <span id="page-11-1"></span><span id="page-11-0"></span>**عملية النسخ للنص**

هناك ثلاث طرق للنسخ:

- ا. ظلل النص وذلك بالنقر عليه ثم السحب بواسطة أداة الكتابة Type Tool حتى يظهر الظل الأسود ثم اضـغط من لوحة المفاتيح الاختصــار Ctrl+c ثم انتقل بمؤشـر الماوس الى مكان فارغ ثم اضغط من لوحة المفاتيح الاختصار Ctrl+v.
- ٢. ظلل النص وذلك بالنقر عليه ثم السحب بواسطة أداة الكتابة Type Tool حتى يظهر الظل الأسـود ثم انقر بالزر الأيمن للماوس واختر نسـخ copy ثم انتقل بمؤشـر الماوس الى مكان فارغ ثم انقر بالزر الأيمن واختر لصق Paste.
- ٣. ظلل النص وذلك بالنقر عليه ثم السحب بواسطة أداة الكتابة Type Tool حتى يظهر الظل الأسسود ثم انقر على القائمة Edit واختر الامر copy ثم انتقل بمؤشسر الماوس الي مكان ارغ ثم انقر على القاوية Edit مرة ا رى وا مر االمر لص Paste.

## <span id="page-11-2"></span>**عملية القص للنص**

هناك ثلاث طر ق للقص:

- 1. ظلل النص وذلك بالنقر عليه ثم السحب بواسطة أداة الكتابة Type Tool حتى يظهر الظل الأسود ثم اضـغط من لوحة المفاتيح الاختصــار  ${\rm Crl+x}$  ثم انتقل بمؤشـر الماوس الى مكان فارغ ثم اضغط من لوحة المفاتيح الاختصار Ctrl+v.
- ٢. ظلل النص وذلك بالنقر عليه ثم السحب بواسطة أداة الكتابة Type Tool حتى يظهر الظل الأســود ثم انقر بالزر الأيمن للماوس واختر نســخ Cut ثم انتقل بمؤشــر الماوس الي مكان فارغ ثم انقر بالزر الأيمن واختر لصق Paste.
- .3 ظلة النر وُلك بالنقر عليه ثم السررحب بواسررطة أداة ال مابة Tool Type حمى يظهر الظة الأسود ثم انقر على القائمة Edit واختر الامر Cut ثم انتقل بمؤ شر الماوس الى مكان فارغ ثم انقر على القائمة Edit مرة اخرى واختر الامر لصق Paste.

<span id="page-12-0"></span>**عملية حذف النص** هنا ريقمين للحذ : .1 تحديد النر ثم النقر على مغماح Dell من لوحة اليغاتيل. .2 تحديد النر ثم النقر على قاوية Edit وا مر االمر Clear.

**إقفال مربع النص** عملية الاقفال هي لحماية النص او أي شـــكل اخر من النعديل ولعملية الاقفال نجري احدى الطرق التالية:

- ١. النقر او التظليل على النص المراد اقفالـه، ثم نقم بـالنقر عليـه بـالزر الأيمن ونختـار الامر .lock
	- ٢. النقر او التظليل على النص المراد اقفاله، ثم النقر على قائمة object واختر الامر lock.

<span id="page-12-2"></span><span id="page-12-1"></span>**تظليل الصفحة بشكل كامل:** هناك طر يقتين للتظليل: - الولى: هي بالض ح من لوحة اليغاتيل على اليغاتيل A+Ctrl م بعض. - الثانية: الدخول على قائمة Edit واختر الامر Select All . ولفك التظليل يتم بالدخول على قائمة Edit واختر الامر Deselect All .

#### **لعملية إخفاء النص او إخفاء شكل** ثلاث طرق لإخفاء النص او الشكل: - النقر على النص لتحديده، ثم النقر عليـه بـالزر الأيمن ونختـار من القـائمـة الظـاهر الامر .Hide

- <span id="page-12-3"></span>- النقر على النر بالزر االيسر او تحديد ثم نخمار من قاوية Object االمر Hide.
	- النقر على النص بالزر الايسر او تحديده ثم نضغط من لوحة المفاتيح 3+Ctrl.

ولعملية اظهار النص او أي شكل اخر نتبع عكس الاجراء ونختار من قائمة Object الامر Show Spread on All، او نض ح من لوحة اليغاتيل اال مصار +3Ctr+Alt.

**لتعبئة مربع النص بنصوص بتاع البرنامج** ممكن عند التدريب على البرنامج ولعدم قدرة الشخص على كتابة النصـوص بشـكل سـريع فيمكنه عند ذلك ملى مربع النص بنصـــوص موجودة ضـــمن برنامج الانديزاين، ولعمل ذلك نتبع الخوات المالية:

> <span id="page-13-0"></span>١. إنشاء مربع نص في صفحة العمل. . الدخول على قائمة Type واختر الامر Type Text . الدخول على قائمة Type .

## **إدراج الرموز واالحرف الخاصة** لإدراج الرموز والاحرف الخاصة الغير موجودة على لوحة المفاتيح نتبع الخطوات التالية:

- <span id="page-13-1"></span>١. أنشئ مربع نص
- .2 انقر على القاوية Type وا مر االمر Character Special Insert ثم من القاوية الينسدلة اختر الامر Symbol ثم من القائمة المنسدلة الثانية اختر الرمز المطلوب

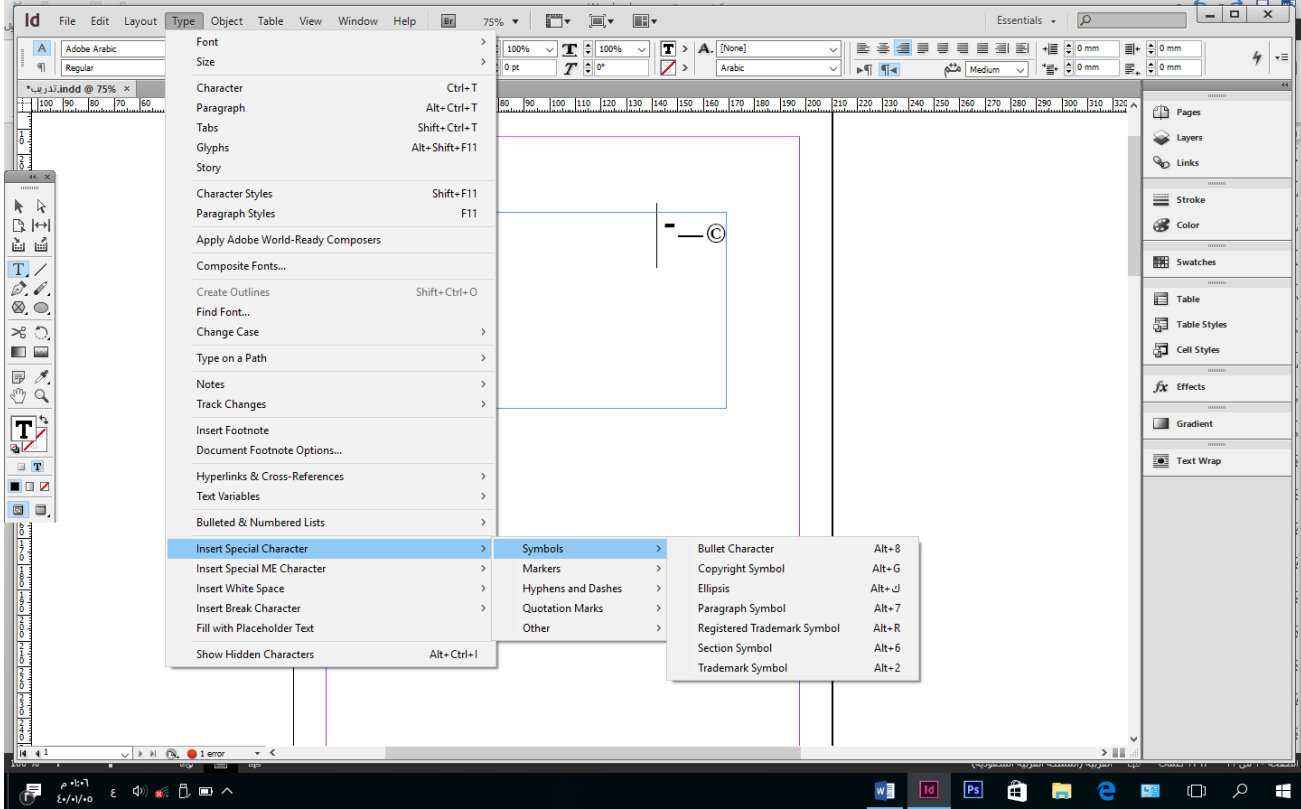

**التراجع عن عملية** عند القيام باي عملية او خطوه ثم نريد التراجع عنها فيمكننا ذلك من خلال عد طرق: الولى: ضغط الاختصار من لوحة المفاتيح Ctrl+z. النانية: النقر على قائمة Edit واختر الامر Undo Copyright Symbol. - ولعملية التراجع عن عملية التراجع او الخطوه نحو الامام لدينا طريقتين الولى: ضغط الاختصار من لوحة المفاتيح ِShift+Ctrl+z. النانية:

<span id="page-14-0"></span>النقر على قائمة Edit واختر الامر Redo Typing.

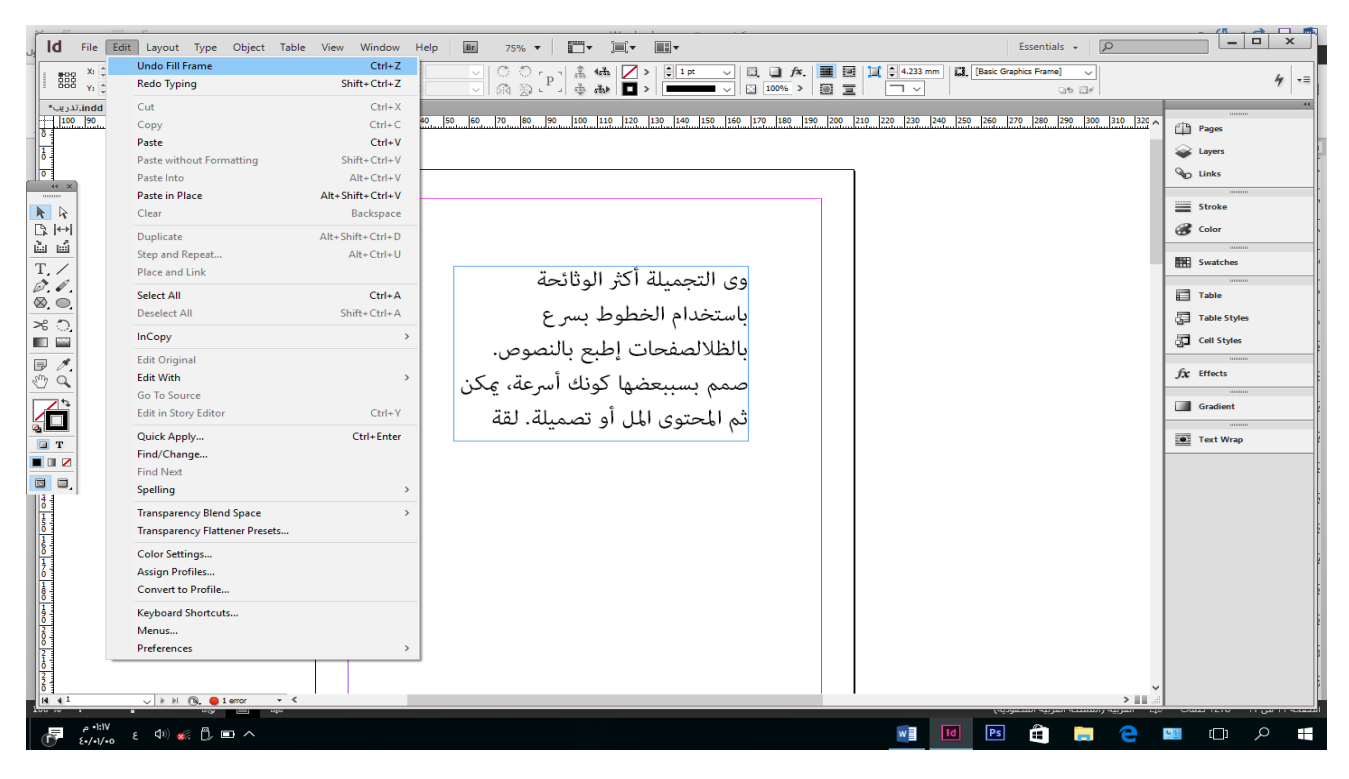

#### **تمرين:**

قم بكتابة النص النالي " العلم نور والجهل ظلام " بحيث يكون لون الخط احمر ، وحجم الخط ٣٦، ونوع الخط Farsi Simple Tool ومقدار التباعد بين الاسـطر بمقدار 55pt، ثم انسـخ النص من الصغحة الولى الى الصغحة النالنة

#### <span id="page-15-0"></span>**رسم االشكال**

في برنامج الانديزاين مجموعة من الأدوات تمكننا من رسم الاشكال العادية والاشكال المنحر فة وممعددة الزوايا.

- لرسم مربع او دائرة ننقر بالزر الايسـر على طرف أداة Rectangle Tool من صـندوق الأدوات، ثمّ ننتقل الى الصـفحة ونرسـم المربع وذلك بالنقر عليه بالماوس بالزر الايسـر مع السحب بحجم المساحة التي نريدها للمربع المرسوم ثم الإفلات بالماوس.

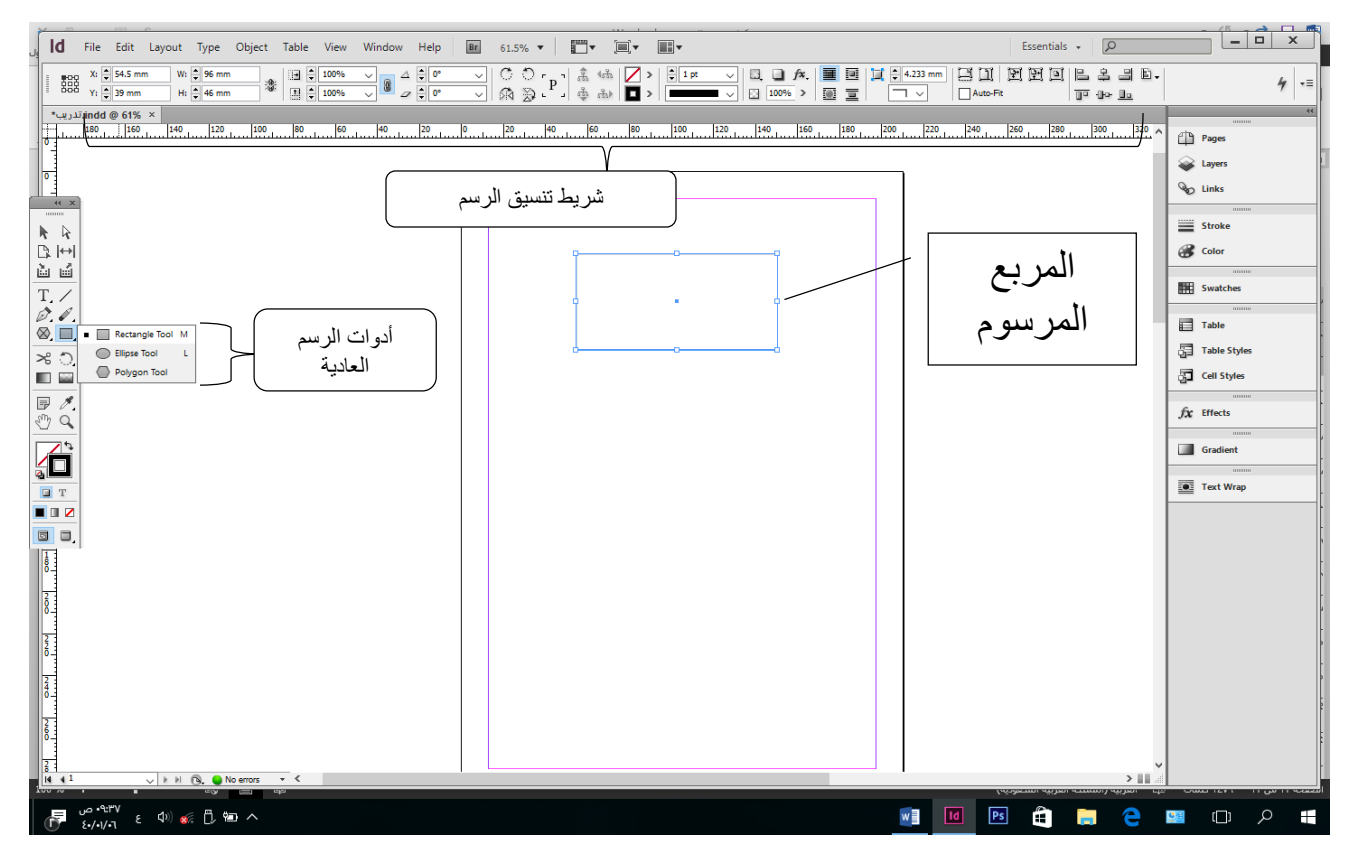

عند رسم المربع او أي شكل اخر نجد ظهور تلقائي لشريط أدوات تنسيق المربع اسفل شريط القوائم ومن هذا الشــــريط ممكن نغير لون النعبئة للمربع ومقدار زوايا المربع وممكن تعديل مقدار الطول والعرض للمربع او الشكل المرسوم .....الخ.

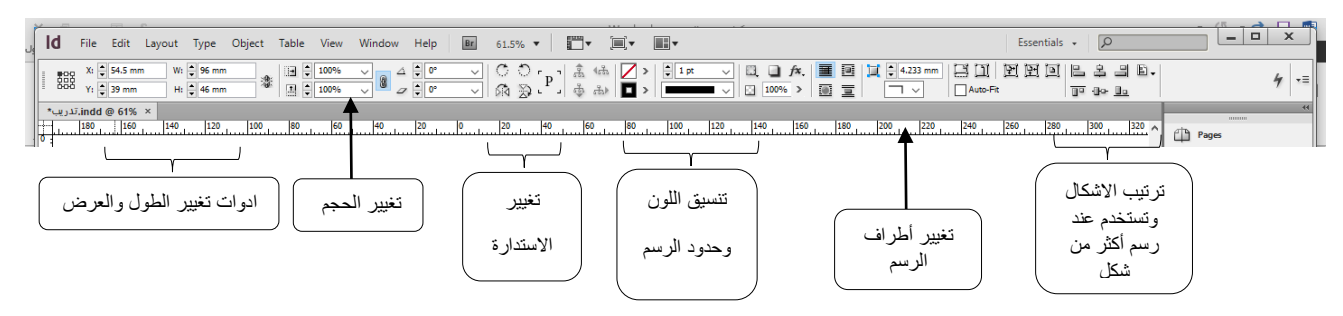

## **تحريك االشكال المرسومة** لتحريك الاشكال المرسومة من مكان الى اخر هناك طريقتين

<span id="page-16-0"></span>- الطريقة الولى:

النقر على أداة Selection Tool من صندوق الأدوات، ثم النقر على الشكل بالماوس مع استمرار الضغط والتحريك للوصول الى المكان المطلوب ثم افلات الماوس.

- الطريقة النانية:

يتم تحريك الاشـــكال المرســــو مة من خلال الأوامر الموجودة في قائمة Object، وذلك باتباع الخطوات المالية:

- .1 تحديد الشكل
- ٢. النقر على قائمة Object واختر الامر Transform، ومن القائمة الفرعية المنســدلة اختر احدى الأوامر المطلوبة وهي موضحة في الصورة التالية.

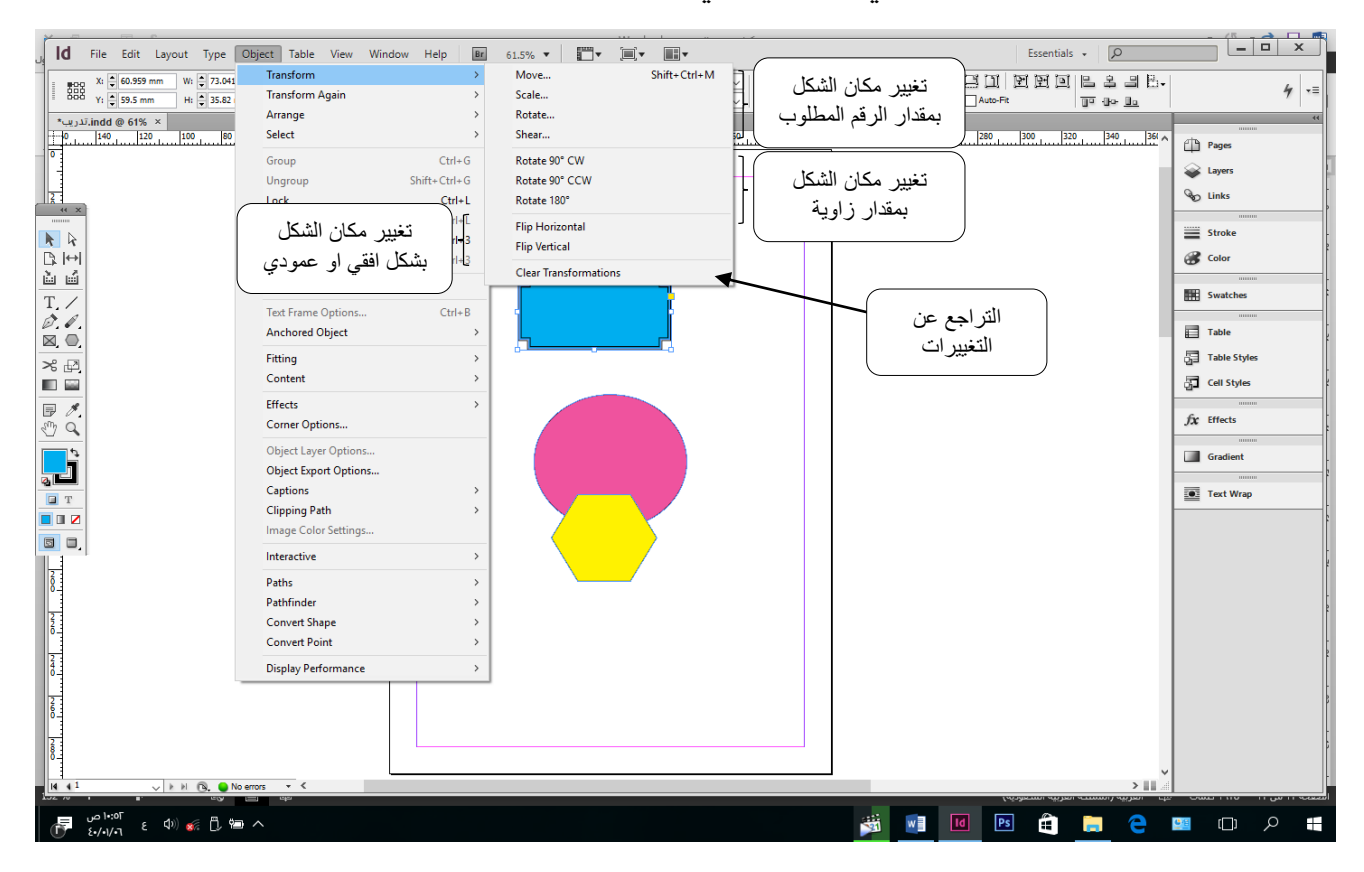

#### <span id="page-17-0"></span>**تحريك االشكال المرسومة الى وراء النص**

لاحظ ســـيدي العزيز انه عند كتابة نص مجاور الى الشـــكل المرســـوم او صـــورة مدرجة في نفس الصفحة فإننا يمكننا تقديم النص فوق الشكل او جعل الشكل المر سوم او الصورة تغطي على النص المكتوب في الصفحة.

> <span id="page-17-1"></span>**جعل النص فوق الشكل** يتم بالطرق التالية:

- الطريقة االولى
	- 1. تحديد النص
- .2 النقر على قاوية Object وا مر االمر arrange ومن القاوية الغرعية الينسدلة ا مر االمر .Bring to front
	- الطريقة النانية
	- 1. تحديد الشكل.
- ٢. النقر على قائمة Object واختر الامر Arrange ومن القائمة الفرعية المنسدلة اختر الامر .Send Backward او send back

## <span id="page-17-2"></span>**تحديد االشكال**

هناك طر بقتين للتحديد

- الأولى: وهي أكثر شبوعا وأسرع استخداماً وهي النقر على الشكل مباشررتا والماوس في وضع أداة Selection Tool من صندوق الأدوات.
- الثانية: وهي تستخدم عند وجود عدة اشكال متجاورة ومتراكبه بعضها مع بعض النقر على قائمة Object واختر الامر Selection ومن القائمة الفرعية المنسـدلة اختر تحديد الشـكل الأعلى او الاسفل

**وضع االشكل كمجموعة Group** نستفيد من هذه الخاصبية هي في التعامل مع مجموعة اشكال مرسومة كجزء واحد من حيث عملية النسخ واللصق او عملية تحريك الشكل من مكان الى اخر او عملية تعديل التنسيق.

<span id="page-17-3"></span>هناك طر بقتبن لجعل مجموعة اشكال كشل واحد:

الأولى: تحديد الاشـــكال التي نريد جمعها كحزمة واحدة، ثم النقر فوق اداها بالزر الأيمن للماوس ونخمار االمر Group.

الثانية: تحديد الاشــــكال التي نريد جمعها كحزمة واحدة، ثم النقر على قائمة Object واختر الامر .Group ولإجراء فك التجميع للأشكال المجموعة نجري نفس الخطوات السـابقة ولكن نغير اختيار الامر (بدل الامر Group نختار الامر Ungroup).

**التدرج اللوني** لعمل تدرج لوني للشكل المرسوم يجب اتباع الخطوات التالية: ١. رسم الشكل. .2 ا مي ار أداة Swatch Gradient من رندوق الدوات. Gradient Swatch Tool (G) .3 تحريك الداة اللونية Swatch Gradient ي وسرررح الشررر ة اليرسررروم ليعطينا تدرش لوني خليط بين اللون الأبيض والأسود، ولتغيير التدرج اللوني بلون اخر ، ننتقل الى المربع اللوني Swatches ي الجانب اليين للنرنامج ونخمار احدى الل وام اليعروضة.

<span id="page-18-0"></span>شرح الأدوات اللونية في البرنامج:

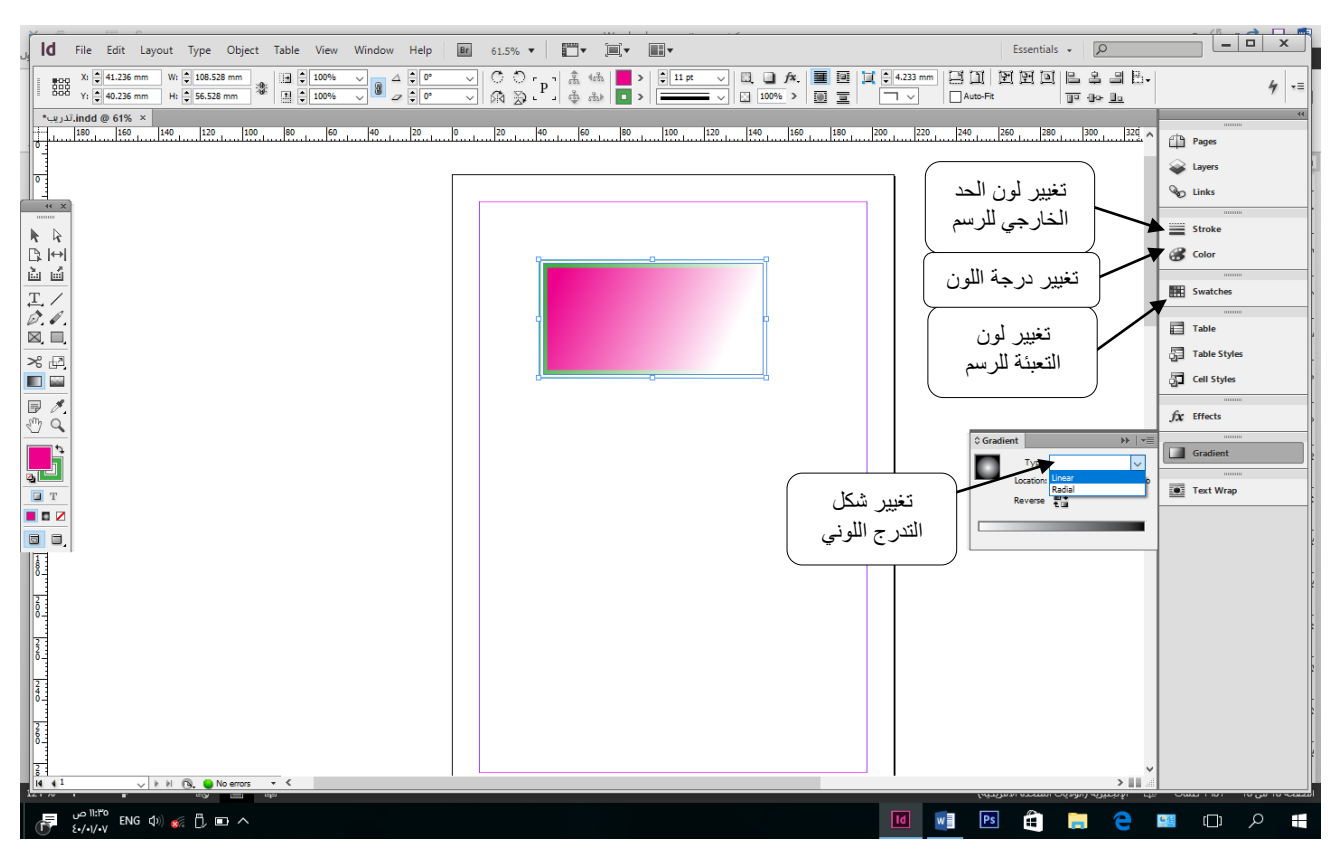

من الادوات العادية في الرسم او البسيطة هناك ايضـاً أداة رسم الخط المستقيم Line Tool واداة<br>الفرشاة Pencil Tool و هي تستخدم ايضـاً لرسم الخطوط واداة Rectangle Tool. و هي تستخدم ايضـاً لرسم الخطوط واداة Rectangle Tool.

عند استخدام هذه الأدوات يتم تنسبيق الألوان فيها وتغيير نمط ولون الحدود للشكل المرسـوم من شريط تنسيق الرسم الظاهر اسفل شريط القوائم ومن مربع الألوان الموجود على يمين البرنامج. في الصورة التالية سيتم إيضاح هذه الأدوات:

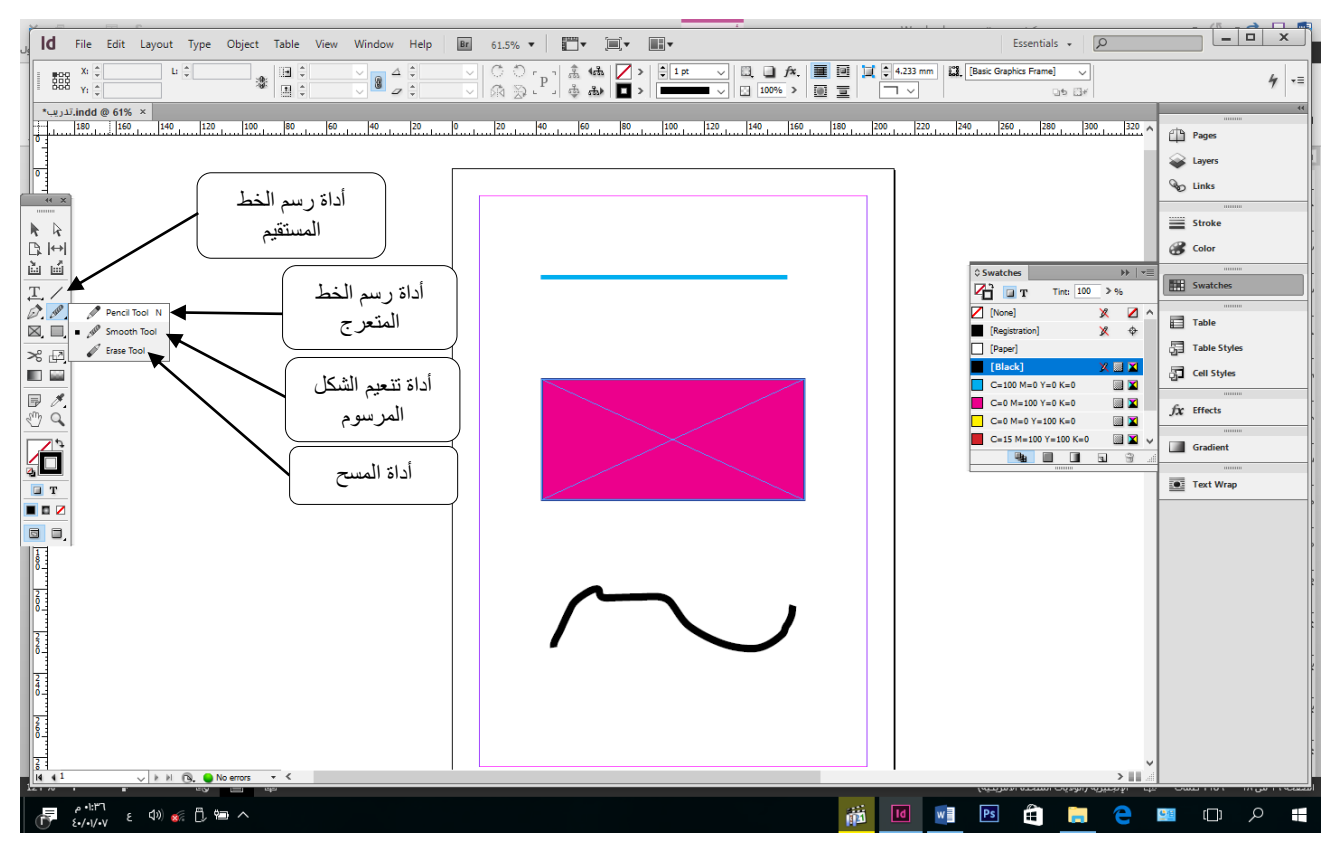

هناك ايضـــــاً أداة أخرى في مربع الأدوات وهي Free Transform Tool وهذه الأداة تســــتخدم<br>لتغيير اتجاه الشـــكل او الصـــورة والتحكم فيها من حيث الاتجاه وعملية تكبير وتصـــغير الشـــكل او الصورة وهي تستخدم لجميع الاشكال والصور دون استثناء.  $\begin{tabular}{c|c|c|c} $\mathcal{X}_0$ & $\mathbb{M}_\text{max}^{\mathbb{N}}$ & $\mathbb{M}_\text{max}^{\mathbb{N}}$ & $\mathbb{M}_\text{max}^{\mathbb{N}}$ & $\mathbb{M}_\text{max}$ & $\mathbb{M}_\text{max}$ \\ & $\mathbb{M}_\text{max}$ & $\mathbb{M}_\text{max}$ & $\mathbb{M}_\text{max}$ & $\mathbb{M}_\text{max}$ \\ & $\mathbb{M}_\text{max}$ & $\mathbb{M}_\text{max}$ & $\mathbb{M}_\text{max}$ & $\mathbb{M}_\text{max}$ \\ & $\mathbb{M}_\text{max}$ & $\math$ 

<span id="page-19-0"></span> **تطبيق:**

ارسم مربع لون التعبئة ازرق ولون الحد اسود وحجم الحد 5pt ثم طبق عليه أدوات الاستدارة ليكون كالشكل التالي:

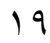

**رسم االشكال غير النظامية**

الاشــكال غير النظامية هي اشــكال لها أكثر من أربع زاويا واشــكال منحرفة ولا توجد لها أدوات جاهزة لرسمها في مربع صندوق الأدوات كالمستطيل والمربع والدائرة.

في برنامج الانديزاين نمتلك أداة تســـمى (أداة بن توول) Pen Tool لرســـم الاشـــكال بحســـب المطلوب لوضع التصميم وبحسب مخيلة المصمم وهذه الأداة موجودة ضمن الأدوات الموجودة في مربع صندوق الأدوات.  $\begin{array}{|c|c|} \hline \begin{array}{c} \hline \begin{array}{c} \hline \begin{array}{c} \hline \begin{array}{c} \hline \begin{array}{c} \hline \begin{array}{c} \hline \end{array} \\ \hline \end{array} \\ \hline \end{array} \\ \hline \end{array} \\ \hline \end{array} \\ \hline \end{array} \hline \end{array} \hline \end{array} \hline \end{array} \hline \begin{array}{c} \hline \begin{array}{c} \hline \begin{array}{c} \hline \end{array} \\ \hline \end{array} \\ \hline \end{array} \hline \end{array} \hline \begin{array}{$ 

نجد ان أداة Pen Tool تحوي أربع أدوات تابعة لها وكل أداة لها مهمة خاصــة و هي عبار ة عن أداة مكملة للأداة الأولى Pen Tool التي تقوم بإنشاء النقاط وانشاء الرسم وسنقوم شرحها كلأ على حدة<br>بشكل مبسط.

- Tool Pen هذ الداة تسمخدم لوض النقا وإنشا الرسم.
- Add Anchor Point Tool هذه الأداة تستخدم لإضافة نقطة بعد اكتمال الرسم.
- Delete Anchor Point Tool هذه الأداة تستخدم لحذف نقطة بعد اكتمال الرسم.
- Tool Point Direction Convert هذ الداة تسرمخدم لم يير حدة الزوايا للرسرم ووضر الز وابا كالمنحنيات والاقواس.

#### **تطبيق:**

قم برسم الشكل التالي باستخدام أداة Pen Tool.

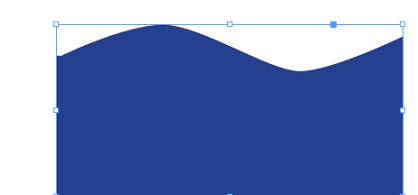

#### **تمرين الواجب:**

باستخدام أداة Pen Tool ارسم الشكل التالي:

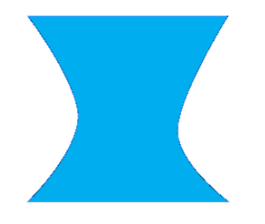

#### <span id="page-21-0"></span>**تصميم الجداول Table**

لتصميم جدول هناك مجموعة من الخطوات التي يجب العمل بها وهي:

- ١. إنشاء مربع نص.
- ٢. النقر داخل مربع النص، ثم النقر على قائمة Table واختر الامر Insert Table.
	- ٣. يظهر مربع حوار حدد فيه عدد الاعمدة وعدد الصفوف ثم انقر على زر Ok.

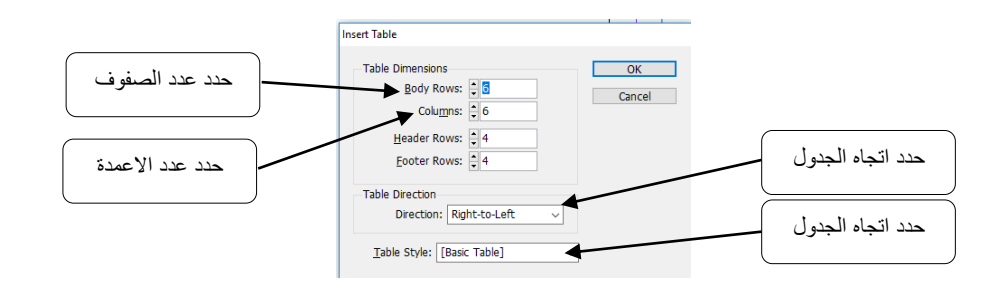

#### <span id="page-21-1"></span>**إضافة عمود Colum**

- ١. النقر في احدى خلايا الجدول الذي نريد إضافة عمود الى جانبه.
	- ٢. النقر على قائمة Table ثم اختر الامر Insert.
	- .3 تظهر قاوية منسدلة ا مر منها عيود Colum.
- ٤ . يظهر مربع حدد فيه عدد الاعمدة واتجاه اضـــــافتها (هل الى يمين الخلية المحددة او الى يسارها)، ثم النقر على زر Ok.

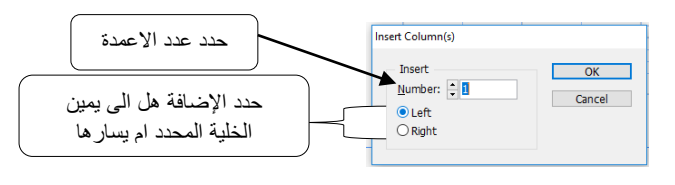

#### <span id="page-21-2"></span>**إضافة صف Row**

- ١. النقر في احدى خلايا الجدول الذي نريد إضافة عمود الى جانبه.
	- .2 النقر على قاوية Table ثم ا مر االمر Insert.
		- .3 تظهر قاوية منسدلة ا مر منها عيود Row.
- ٤. يظهر مربع حدد فيه عدد الاعمدة واتجاه اضــــافتها (هل الى اســـفل الخلية المحددة ام الى اعلى (، ثم النقر على زر Ok.

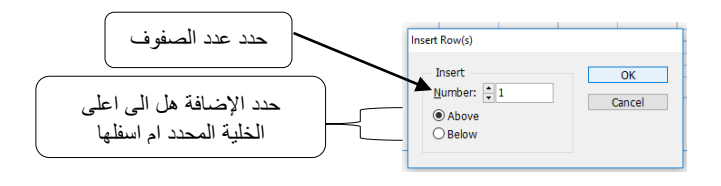

#### <span id="page-22-1"></span><span id="page-22-0"></span>**حذف جدول Table**

1. النقر على احدى خلايا الجدول. ٢. النقر على قائمة Table واختر الامر Delete. .3 تظهر قاوية منسدلة ا مر منها Table.

**حذف عمود Colum** 1. النقر على احدى خلايا العمود المراد حذفه. ٢. النقر على قائمة Table واختر الامر Delete. .3 تظهر قاوية منسدلة ا مر منها **Colum**.

<span id="page-22-2"></span>**حذف صف Row** .1 النقر ع لى احدى اليا الصى اليراد حذ ه. .2 النقر على قاوية Table وا مر االمر Delete. .3 تظهر قاوية منسدلة ا مر منها **Row**.

<span id="page-22-3"></span>**تحديد جدول Table** .1 النقر على احدى اليا الجدول. .2 النقر على قاوية Table وا مر االمر Select. .3 تظهر قاوية منسدلة ا مر منها Table.

<span id="page-22-4"></span>**تحديد عمود Colum** .1 النقر ع لى احدى اليا العيود اليراد تحديد . .2 النقر على قاوية Table وا مر االمر Select. .3 تظهر قاوية منسدلة ا مر منها **Colum**.

<span id="page-22-5"></span>**تحديد صف Row** .1 النقر على احدى اليا الصى اليراد تحديد . .2 النقر على قاوية Table وا مر االمر Select. .3 تظهر قاوية منسدلة ا مر منها **Row**.

<span id="page-23-0"></span>**تقسيم الخلية Cell بشكل عمودي** .1 النقر على الخلية اليراد تقسييها. ٢. النقر على قائمة Table واختر الامر Split Cell Horizontally.

- <span id="page-23-1"></span>**تقسيم الخلية Cell بشكل افقي** .1 النقر على الخلية اليراد تقسييها. .2 النقر على قاوية Table وا مر االمر Vertically Cell Split.
	- **دمج الخاليا Cells** ١. تظليل الخلابا المر اد دمجها. .2 النقر على قاوية Table وا مر االمر Cells Merge.

<span id="page-23-3"></span><span id="page-23-2"></span>**التراجع عن دمج الخاليا Cells** .1 تظلية الخاليا اليراد دمجها. .2 النقر على قاوية Table وا مر االمر Cells Unmerge.

**تحويل الجدول الى مربع نص** ١. النقر في احدى خلايا الجدول. .2 النقر على قاوية Table وا مر ا المر Text to Table Convert ٣. يظهر مربع حوار حدد فيه الخاصية Paragraph ليتم تحويل النص كفقرات.

<span id="page-23-5"></span><span id="page-23-4"></span>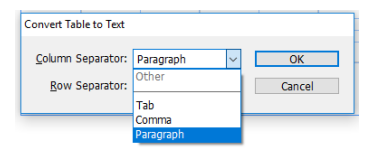

**تحويل النص الى جدول** لتحويل نص عادي الى جدول البد في البداية ان نكتب النص ونضع بين الكلمات المكتوبة فراغ او فواصل وان يكون كتابة النص اقرب لوضعها في جدول، ولعمل ذلك نتبع الخطوات التالية:

> ١. النقر في احدى خلايا الجدول. .2 النقر على قاوية Table وا مر االمر Table to Text Convert يظهر مربع حوار حدد فيه الخاصية Paragraph ليتم تحويل النص كفقرات.

#### <span id="page-24-1"></span><span id="page-24-0"></span>**كيفية تصميم الصحف والمجالت**

قبل كل شيء لابد ان تعرف ان مهمة المصمم هي جمع النصوص والصور واستدعائها الى برنامج الانديزاين، فهو ليس طباعاً، وانما يقوم بعملية تصميم الصفحة بعد تجهيز النص وتحضير الصـور أ<br>أ المطلوبة في التصميم، لذا لابد من معرفة ادراج النصوص والصور من مصادر خارج البرنامج.

#### **ادراج نص من ملف Word** لإدراج النص من برنامج الWord او صفحات HTML، من قائمة File اختر الامر Place.

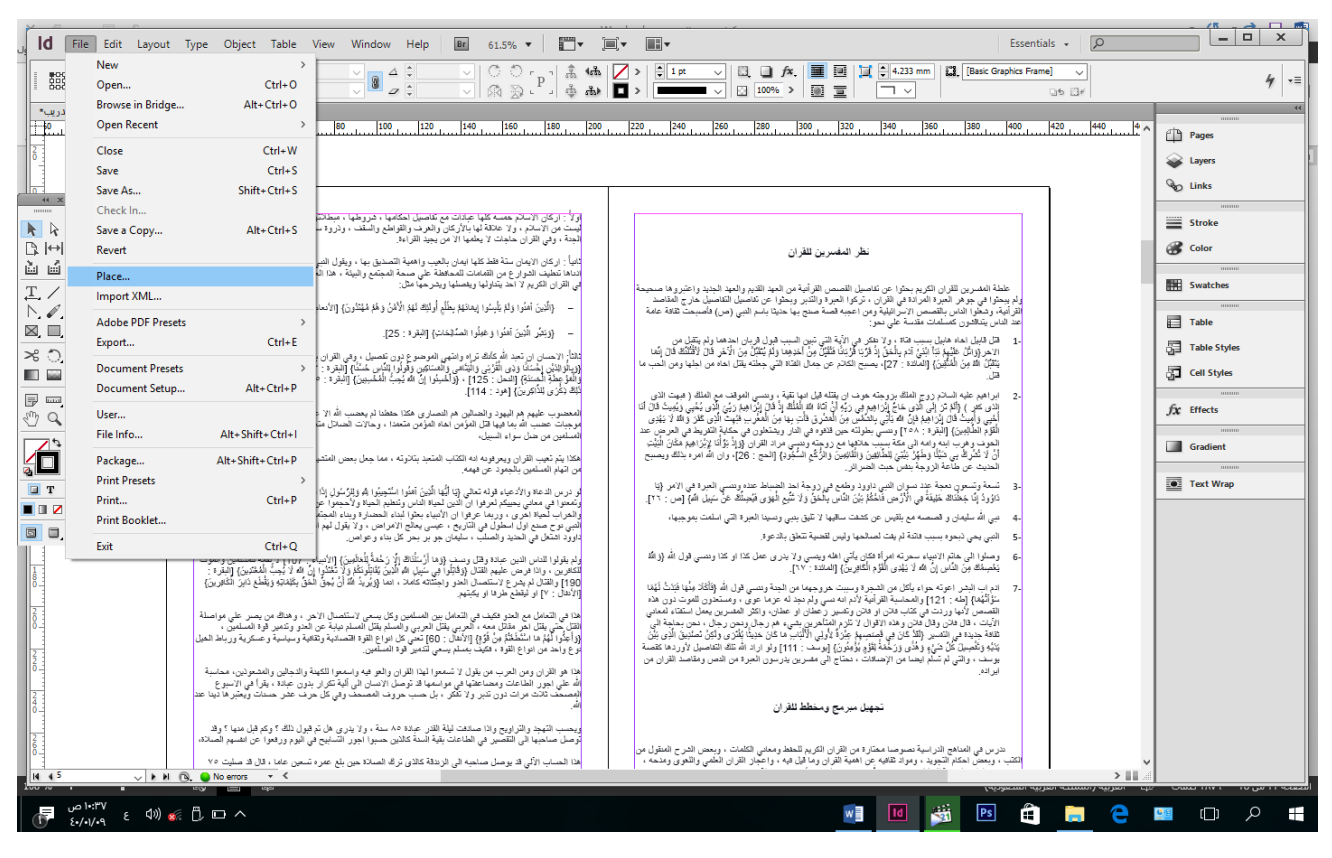

يظهر مربع حوار تصفح الملفات المخزنة في الكمبيوتر، حدد الملف المراد ادراجه واضغط على زر Open.

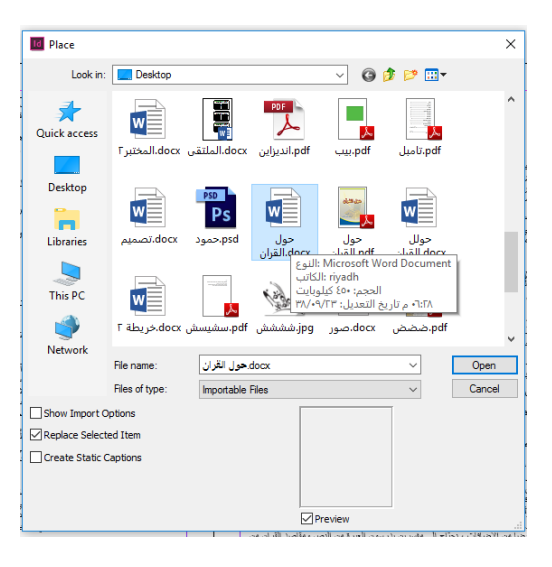

- بعد اختيار الملف والضــــغط على زر Open، نضــــغط على زر Shift من لوحة المفاتيح وننقر على زر الماوس في الصــفحة لكي يتم ادراج النص الموجود على ملف الWord الى صفحة الانديز اين بشكل كامل.
- اذا لم نضغط زر Shift سيتم ادراج النص الى الصفحة الأولى للبرنامج ويختفي بقية النص اليوجود على ملى الWord.
- بعد إدراج النص من ملف الWord يتم تنســيق النص من شــريط أدوات التنســيق الظاهر اسـفل شـر بط القو ائم كما يتم تنسـيق أي نص تمت كتابته ببر نامج الانديز اين بو اسـطـة أدو ات كتابة النص Text Tool الموجودة في صندوق الأدوات والتي تم شرحها سابقاً. ֚֚֡<br>֚֚֚

**تقسيم الصفحة الى أعمدة** تقسيم الصـفحة الـي أعمدة نحتاج هذه الخطوة عند تصـميم الصـحف والمجلات حيث اننا لا يمكن ان نكتب مقالات الصحيفة الا في شكل الاعمدة وبعد تقسيم الصفحة لكي تظهر بشكل لائق.

<span id="page-25-0"></span>ولعمل تقسيم للصفحة نتبع الخطوات التالية:

١. النقر داخل مربع النص. .2 النقر على قاوية Type وا مر االمر Frame Text. ٣. يظهر مربع نحدد فيه عدد الاعمدة المطلوبة للصسفحة وعرض الاعمدة ومقدار المسسافة الغاصلة بين كل عمود واخر ثم الضغط على زر Ok.

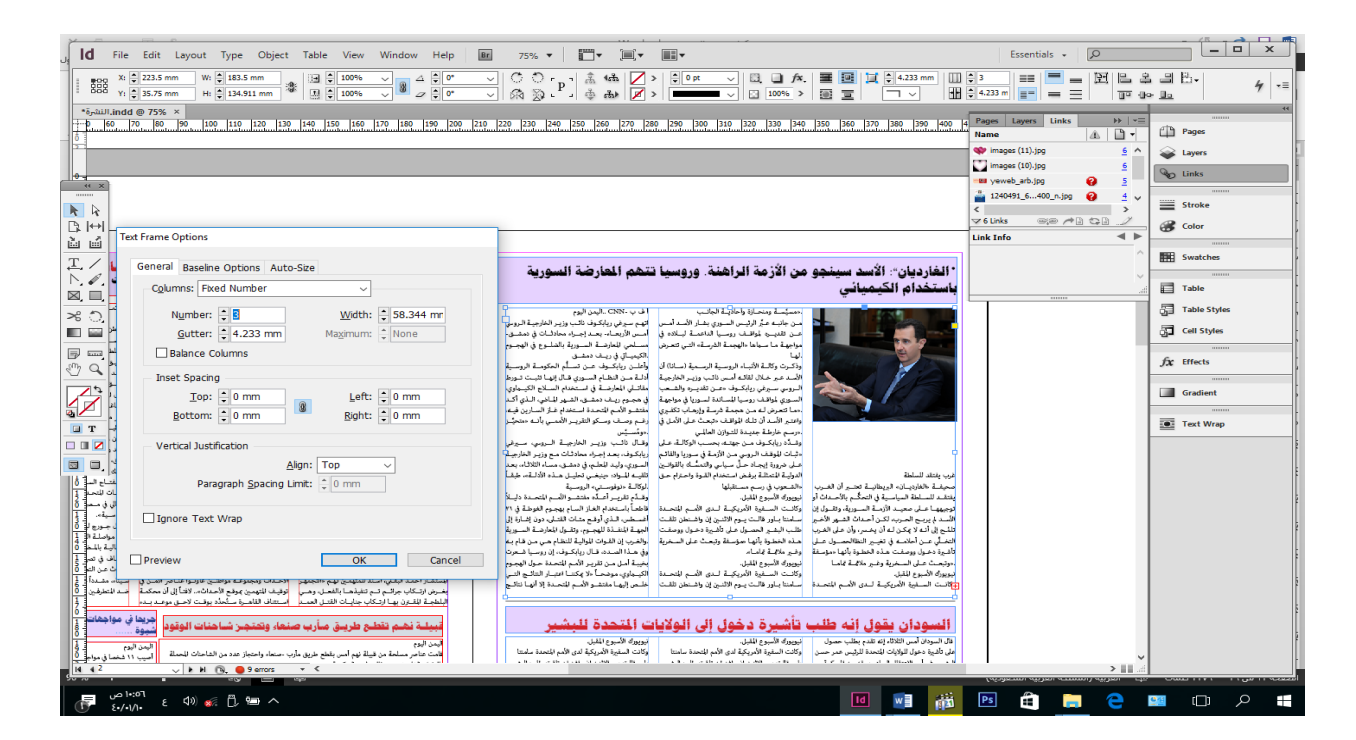

#### **إدراج صورة**

لإدراج صورة نجري نفس عملية ادراج نص من ملف، من قائمة File اختر الامر Place.

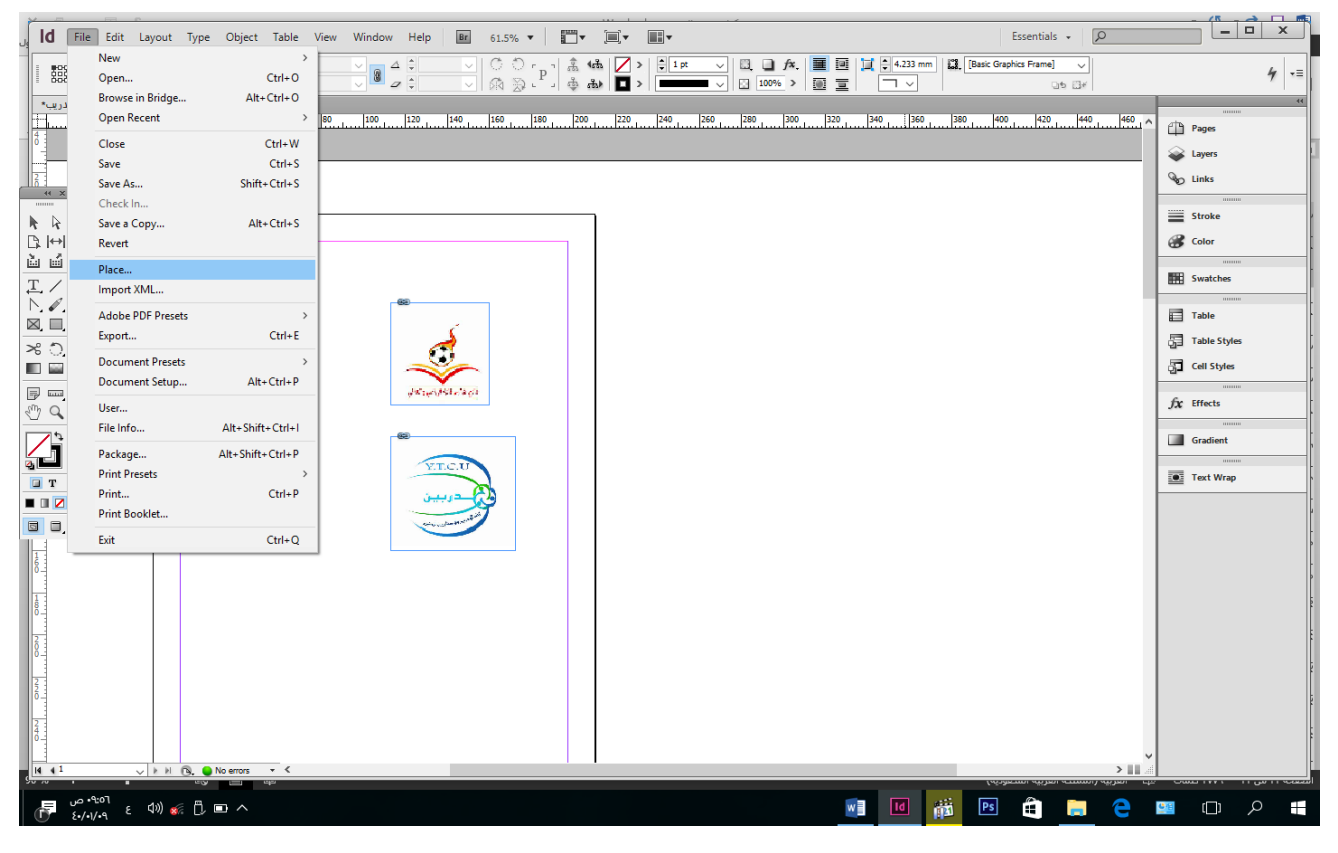

يظهر مربع حوار تصفح الصورة المخزنة في الكمبيوتر ثم حددها واضغط على زر Open.

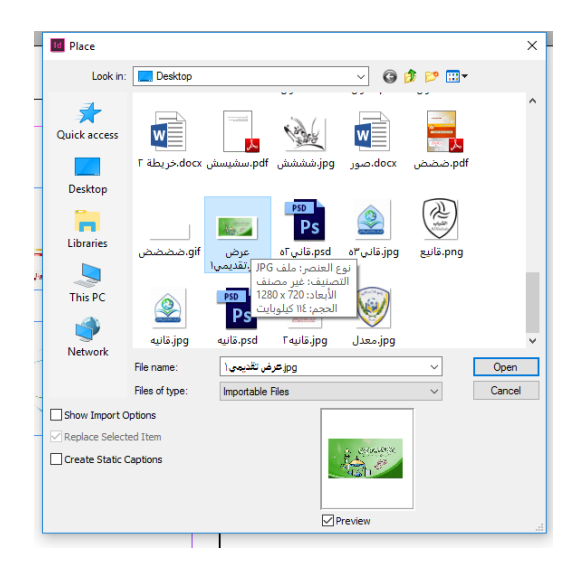

عند ادراج صــورة على الصــفحة يظهر شــريط تنسـيق الصــورة تلقائياً أســفل شــريط القوائم وبه مجموعة من الأدوات التي تعمل على تنسيق الصورة من حيث موقعها في الصفحة واتجاه الصورة ولون حدود الصورة وخصائص تنسيق الصورة بين النصوص.

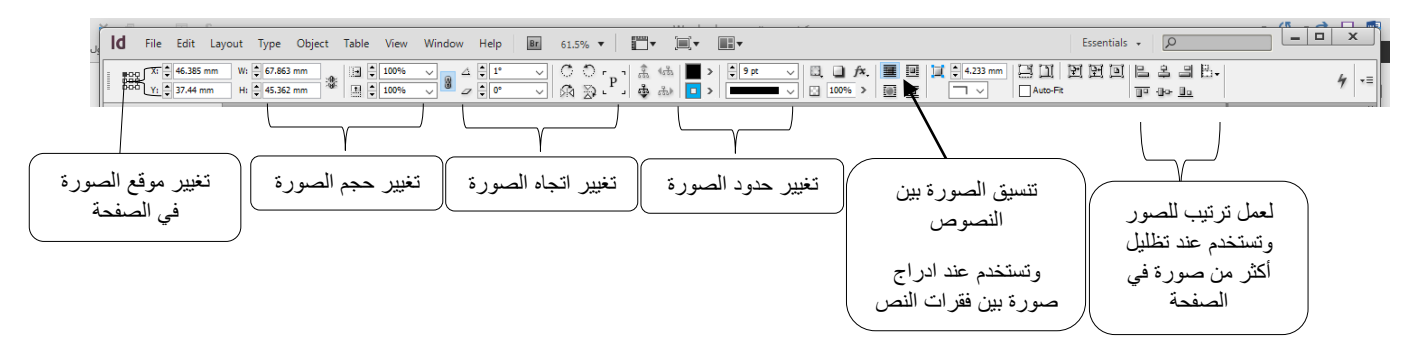

<span id="page-27-0"></span>**حفظ الملف بصيغة Pdf** يتم حفظ الملف بصيغة Pdf العادية بالشكل التالي:

ا- النقر على قائمة File ملف واختر الامر Export.

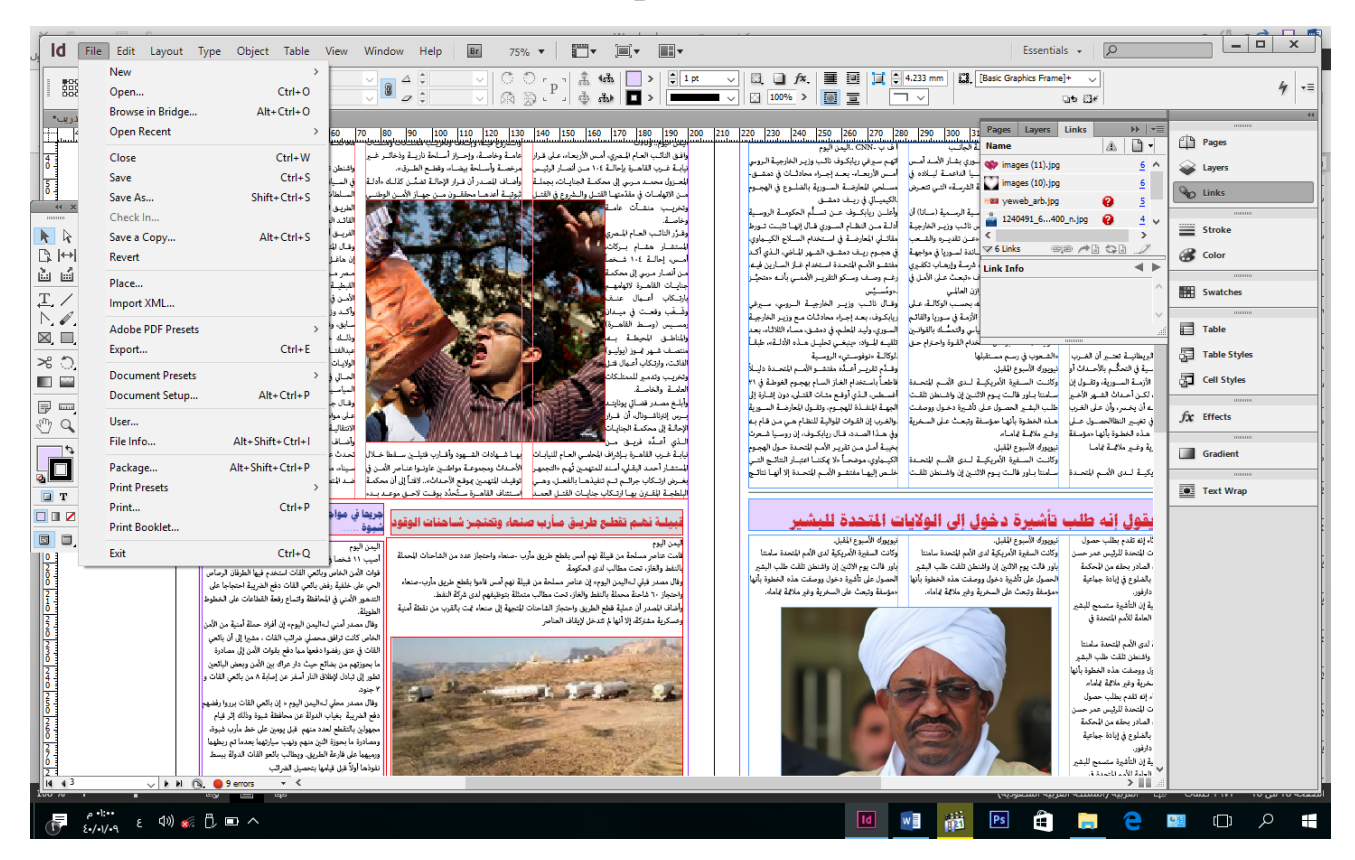

٢- يظهر مربع حوار باسم Export نحدد فيه اسم الملف ومكان حفظ الملف، ثم الضـغط على زر Save.

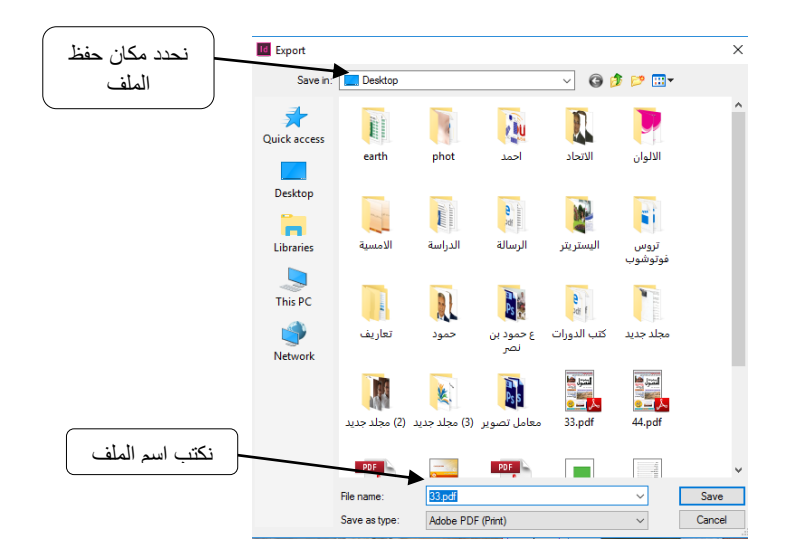

<span id="page-28-0"></span>**حفظ الملف بصيغة تناسب مطابع االوفس** طريقة حفظ الملف بما يتناسب مع مطابع الاوفس هي نفس طريقة حفظه بصيغة الPdf ولكن ممكن فيها ان نغير بعض الخصـــائص بما يتطلب مع المطابع اختيار دقة ونوعية الحفظ وتتم بالخطوات المالية:

<sup>-1</sup> النقر على قاوية File وا مر االمر Present Pdf Adobe. ٢- تظهر قائمة فرعية منسدلة نحدد فيها نوع الطباعة وجودتها.

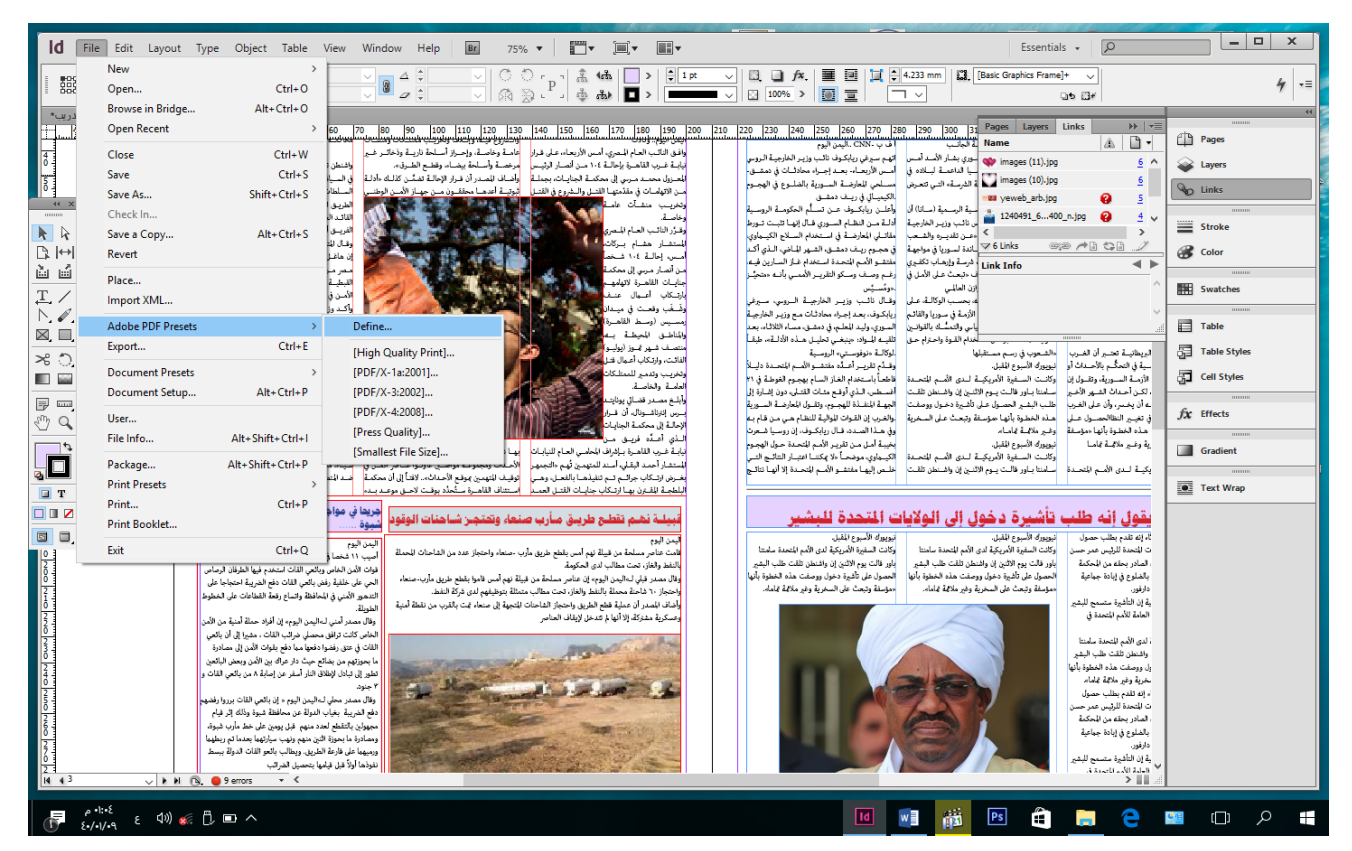

-3 يظهر مرب حوار باسررررم Export نحدد يه اسررررم اليلى وم ام حغ اليل ى على الجهاز، ثم النقر على رز Save.

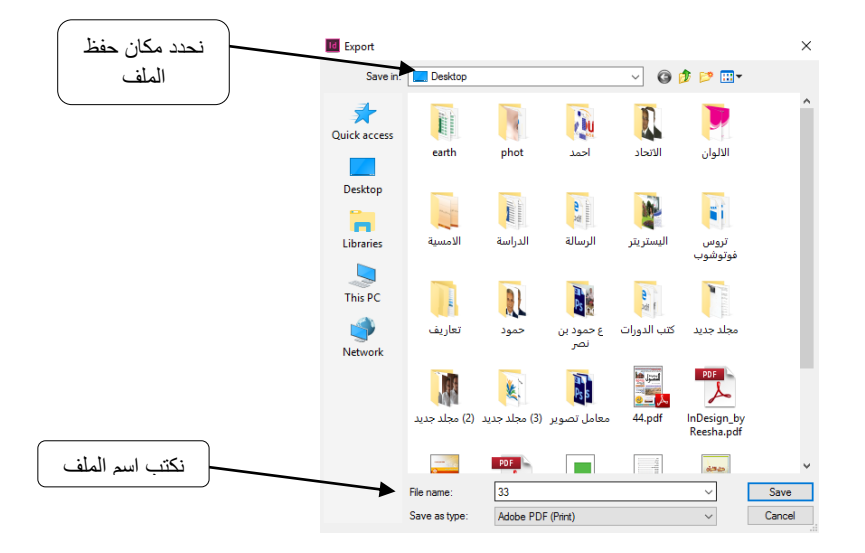

عند اختيار الامر Define من القائمة المنسدلة في الخطوة رقم ٢ من حفظ الملف بطريقة الطابعات يظهر المربع التالي:

<span id="page-29-0"></span>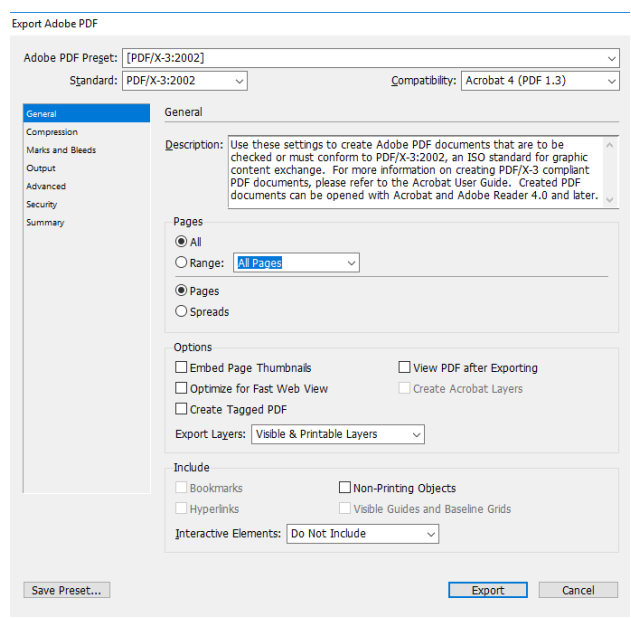

**تعديل خاصية الملف** عند الاحتياج لتعديل الملف من حيث حجم الأوراق واتجاهها بعد اكتمال التصميم يتم بالشكل التالي: ا- النقر على قائمة File واختر الامر Document Setup. ٢- يظهر مربع حوار ومنه ممكن نغير حجم الأوراق واتجاهها بحسب الاحتياج.

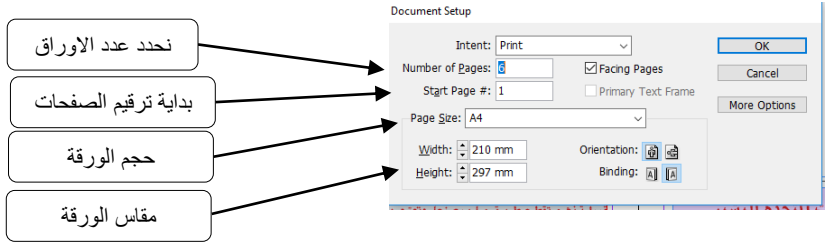

### <span id="page-30-0"></span>**طباعة ملف** لطابعة الملف يتم العمل بالخطوات التالية: -1 النقر على قاوية File وا مر االمر Print.

٢- يظهر مربع حوار باسم print نحدد فيه اسم الطابعة وعدد الأوراق التي نريد إخراجها وعدد النسخ....

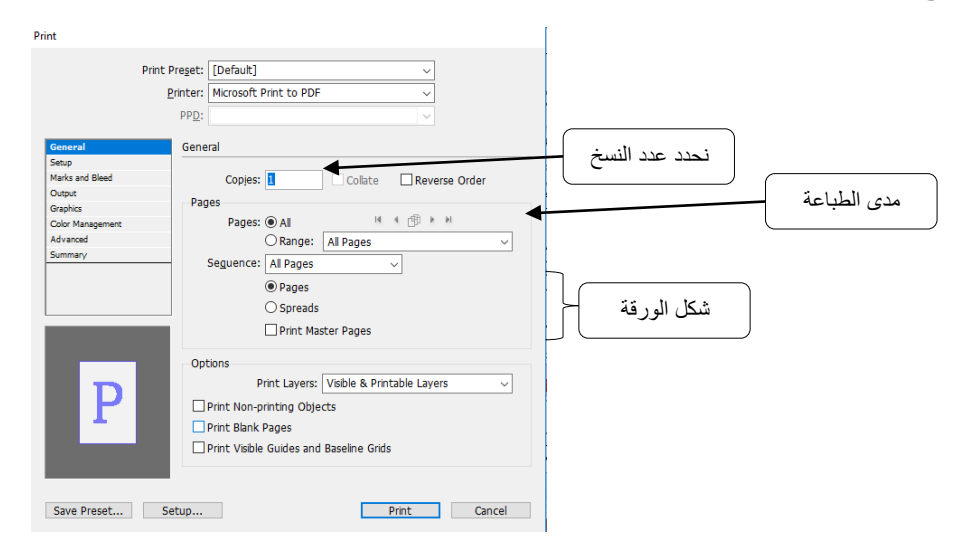

# اخلامتة

**تم إكمال المادة التدريبية بعون هللا وتوفيقه، ونأمل ان تنال إعجاب كل القراء والمتدربين وأن ينالوا االستفادة المطلوبة لديهم، وان تكون عوناً لهم في صقل مهاراتهم وتنميتها** 

**ودمتــم بخــــــير.......**

**للتواصل:**

[riyadhmonassar@gmail.com](mailto:riyadhmonassar@gmail.com) :بريد

موبايل: 00967774048373

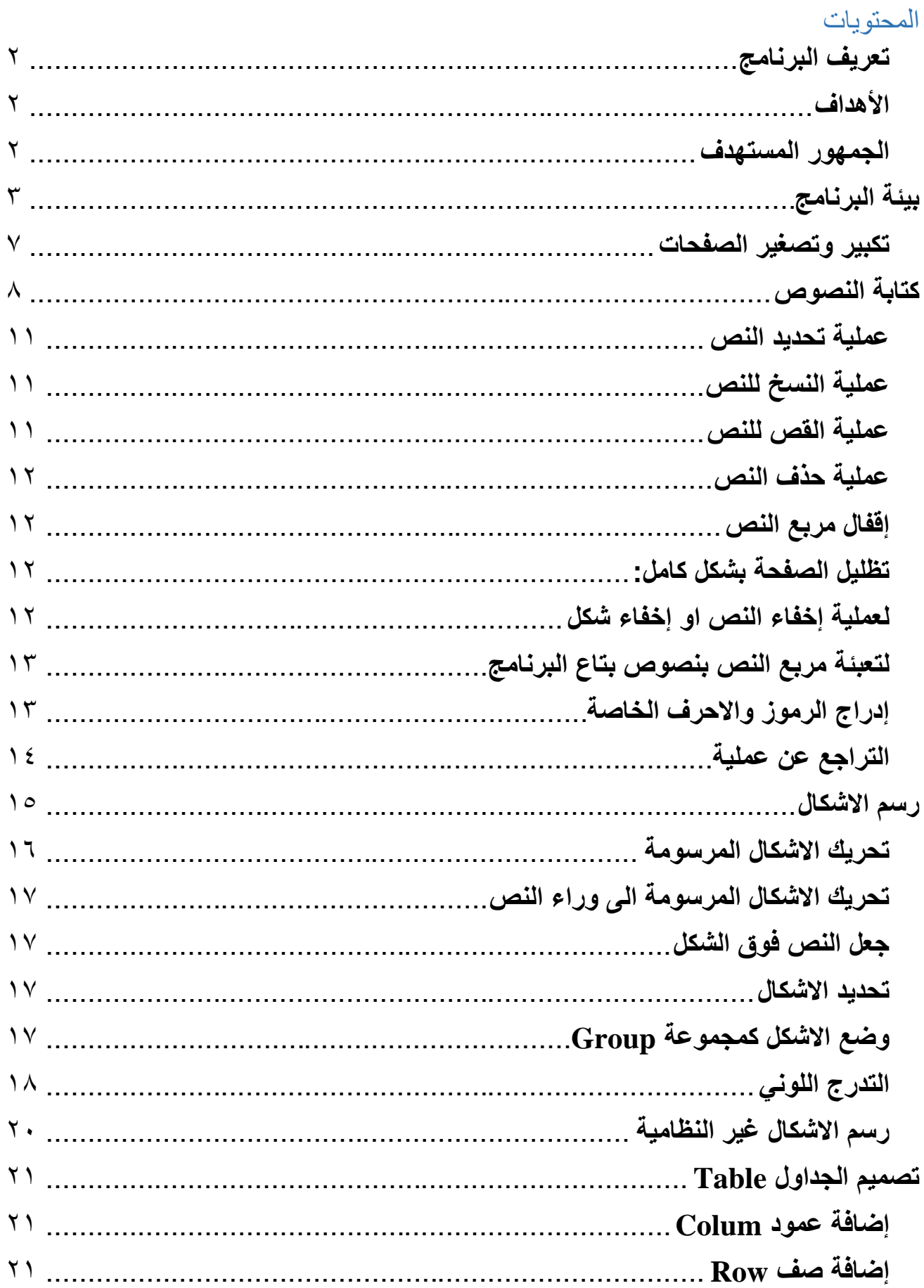

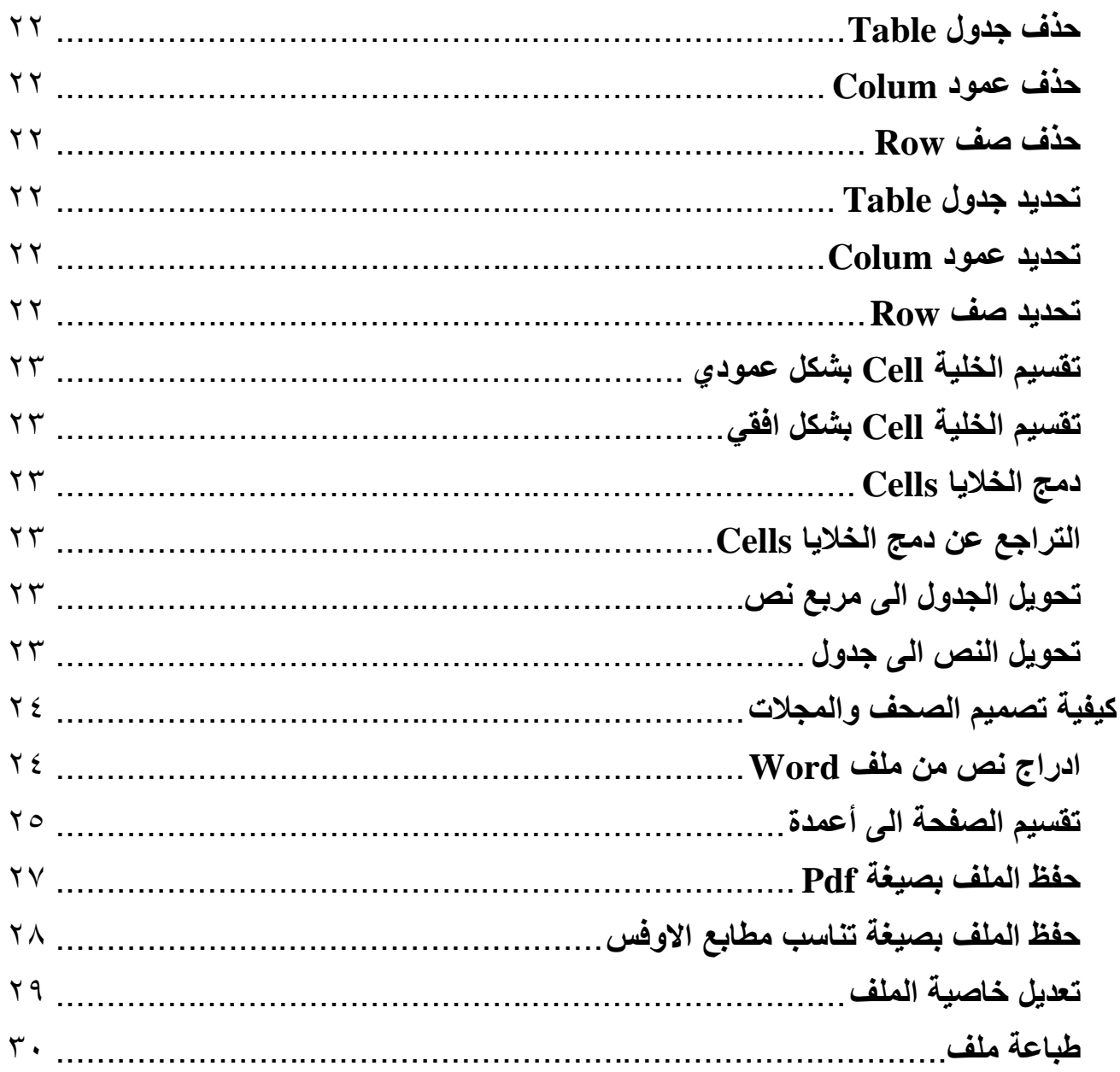